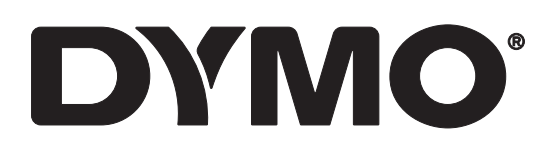

# **RHINO™ 6000+**

Uživatelská příručka

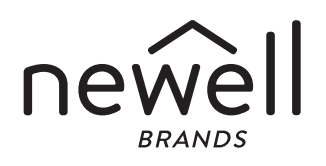

#### Copyright

© 2021 Newell Office Brands Všechna práva vyhrazena. Rev: 12/21 Žádná část tohoto dokumentu ani software nesmí být reprodukována nebo přenášena v žádné formě nebo žádným způsobem a ani nesmí být překládána do jiného jazyka bez předchozího písemného souhlasu společnosti Newell Office Brands.

#### Ochranné známky

DYMO, DYMO ID a RHINO jsou registrovanými známkami v USA a dalších zemích. Všechny další ochranné známky jsou majetkem příslušných vlastníků.

#### Prohlášení FCC

Upozornění: Uživatel by měl mít na paměti, že změny nebo úpravy, které nebyly výslovně schváleny stranou odpovědnou za soulad s předpisy, mohou anulovat oprávnění uživatele používat toto zařízení. Poznámka: Toto zařízení bylo testováno a bylo potvrzeno, že splňuje limity pro digitální zařízení třídy B podle části 15 předpisů FCC. Tyto limity zajišťují odpovídající ochranu před škodlivým rušením při umístění uvnitř obytných budov. Toto zařízení produkuje, používá a může vyzařovat vysokofrekvenční energii. Pokud instalace tohoto zařízení není provedena podle pokynů, zařízení může způsobovat rušení rádiového spojení. Nelze však zaručit, že v případě konkrétní instalace rušení nenastane. Jestliže toto zařízení způsobuje rušení příjmu rozhlasového nebo televizního vysílání, což lze zjistit vypnutím a následným zapnutím přístroje, doporučujeme uživateli, aby zkusil provést některá z následujících nápravných opatření:<br>
■ 7měnit orientaci přijímací antén

- Změnit orientaci přijímací antény nebo ji přesměrovat.
- Zvětšit vzdálenost mezi zařízením a přijímačem.<br>■ Připojit zařízení do elektrické zásuvky v jiném ele
- Připojit zařízení do elektrické zásuvky v jiném elektrickém okruhu, než ke kterému je připojen přijímač.
- Požádat o pomoc prodejce nebo zkušeného rozhlasového či televizního technika.

#### Prohlášení IC

Toto zařízení obsahuje vysílače/přijímače zproštěné licence, které splňují požadavky organizace Innovation, Science and Economic Development Canada na rádiové přístroje zproštěné licence. Provoz je možný za následujících dvou podmínek:

(1) Toto zařízení nesmí způsobovat rušení.

(2) Toto zařízení musí akceptovat jakékoli rušení, včetně rušení, které může mít nežádoucí vliv na funkčnost zařízení.

Toto zařízení splňuje limity předpisů konsorcia Industry Canada pro expozici radiačnímu záření, definované pro nekontrolované prostředí.

Le présent appareil est conforme aux CNR d'Industrie Canada applicables aux appareils radio exempts de licence. L'exploitation est autorisée aux deux conditions suivantes : (1) l'appareil ne doit pas produire de brouillage, et (2) l'utilisateur de l'appareil doit accepter tout brouillage radioélectrique subi, même si le brouillage est susceptible d'en compromettre le fonctionnement.

Cet équipement est conforme à l'exposition aux rayonnements Industry Canada limites établies pour un environnement non contrôlé.

### **Obsah**

#### **[1 O vaší nové tiskárn](#page-4-0)ě štítků**

[1 Registrace tiskárny štítk](#page-4-1)ů

# **[1 Za](#page-4-2)čínáme**

- Př[ipojení ke zdroji napájení](#page-5-0)
- [3 Vložení a vyjmutí zásobníku štítk](#page-6-0)ů
- 3 Odstraně[ní podkladu štítk](#page-6-1)ů

#### **[4 Používání tiskárny štítk](#page-7-0)ů**

- [4 Napájení](#page-7-1)<br>5 LCD disp
- LCD displej
- [5 Klávesnice](#page-8-1)

### **[7 Vytvo](#page-10-0)ření štítku**

# **[8 Návrh štítku](#page-11-0)**

- Změ[na velikosti textu](#page-11-1)
- 8 Změ[na stylu textu](#page-11-2)
- 8 Vytváření víceř[ádkových štítk](#page-11-3)ů
- [9 Používání mezinárodních znak](#page-12-0)ů
- [9 Používání](#page-12-1) čárových kódů
- 10 Př[idání symbol](#page-13-0)ů<br>11 Použití textové k
- Použití textové knihovny
- 12 Vytvoř[ení série štítk](#page-15-0)ů

#### **[14 Práce se soubory štítk](#page-17-0)ů**

- 14 Vytvoř[ení souboru štítk](#page-17-1)ů
- 14 Přidání štítků [do souboru štítk](#page-17-2)ů<br>14 Odstranění štítků ze souboru
- [14 Odstran](#page-17-3)ění štítků ze souboru
- [15 Tisk souboru štítk](#page-18-0)ů
- [15 Uložení souboru štítk](#page-18-1)ů
- [15 Vyvolání souboru štítk](#page-18-2)ů z paměti
- 16 Odstraně[ní souboru štítk](#page-19-0)ů z paměti
- [16 Uživatelské šablony](#page-19-1)

#### **[17 Používání aplikací štítk](#page-20-0)ů**

- 17 Vytvoř[ení štítu s pevnou délkou](#page-20-1)<br>17 Vytvoření svislého štítku
- Vytvoř[ení svislého štítku](#page-20-2)
- 18 Vytvoření štítků [typu Obal kabelu](#page-21-0)
- 18 Vytvoř[ení praporkových štítk](#page-21-1)ů<br>19 Vytvoření štítků typu Laminova
- Vytvoření štítků [typu Laminovaný obal kabelu](#page-22-0)
- 19 Vytváření štítků ve formě [teplem smrštitelné bužírky](#page-22-1)<br>20 Vytvoření štítku pro rozvodnou desku
- 20 Vytvoř[ení štítku pro rozvodnou desku](#page-23-0)<br>20 Vytvoření štítku pro propojovací panel
- Vytvoř[ení štítku pro propojovací panel](#page-23-1)
- [21 Štítek pro svislý jisti](#page-24-0)č
- [22 Štítek pro vodorovný jisti](#page-25-0)č<br>22 Vytváření štítků pro svorko
- Vytváření štítků [pro svorkovnice](#page-25-1)
- 23 Vytváření štítků [typu 110-Block](#page-26-0)

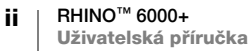

# **24 Změ[na nastavení](#page-27-0)**

- [24 Nastavení ší](#page-27-1)řky štítku<br>24 Automaticky odříznou
- [24 Automaticky od](#page-27-2)říznout<br>25 Pauza pro odříznutí me
- [25 Pauza pro od](#page-28-0)říznutí mezi štítky<br>25 Seřazení více kopií
- 25 Seř[azení více kopií](#page-28-1)<br>25 Skrytí pole popisku
- [25 Skrytí pole popisku](#page-28-2)<br>26 Výběr jazyka
- [26 Výb](#page-29-0)ěr jazyka<br>26 Úprava kontr
- [26 Úprava kontrastu displeje](#page-29-1)<br>26 Úprava kontrastu tisku
- [26 Úprava kontrastu tisku](#page-29-2)<br>26 Reset
- Reset

# **27 Př[ipojení tiskárny štítk](#page-30-0)ů k počítači**

- [27 Stažení a instalace softwaru DYMO ID](#page-30-1)<sup>™</sup><br>27 Připojení k počítači
- 27 Př[ipojení k po](#page-30-2)čítači<br>28 O softwaru DYMO I
- [28 O softwaru DYMO ID](#page-31-0)<br>28 Přenos souborů
- Př[enos soubor](#page-31-1)ů

#### **29 Odstraň[ování problém](#page-32-0)ů**

# **30 Péč[e o tiskárnu](#page-33-0)**

- 30 Čištění ř[ezací](#page-33-1) čepele<br>30 Čištění tiskové hlavy
- Čiště[ní tiskové hlavy](#page-33-2)

#### **31 Bezpečnostní upozorně[ní pro dobíjecí baterie](#page-34-0)**

- **[32 Symboly](#page-35-0)**
- **[33 Text knihovny](#page-36-0)**

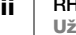

## <span id="page-4-0"></span>**O vaší nové tiskárně štítků**

S pomocí elektronické tiskárny štítků DYMO® RHINO™ 6000+ můžete navrhovat a tisknout různé typy štítků, včetně čárových kódů, štítků pro propojovací panely a štítků ve formě teplem smrštitelné bužírky.

Štítkovač používá zásobníky štítků DYMO IND pro šířky štítků 1/4", 3/8", 1/2", 3/4" nebo 1" (6 mm, 9 mm, 12 mm, 19 mm nebo 24 mm). Jsou k dispozici štítky z mnoha různých materiálů, jako je pružný nylon, permanentní polyester, vinyl, nelepicí značka a štítky ve formě teplem smrštitelné bužírky.

Na stránce [www.dymo.com](http://www.dymo.com) najdete informace o objednání štítků a příslušenství pro vaši tiskárnu štítků.

### <span id="page-4-1"></span>**Registrace tiskárny štítků**

Na stránce [www.dymo.com/register](http://www.dymo.com/register) můžete svou tiskárnu štítků zaregistrovat online. Během procesu registrace budete potřebovat sériové číslo, které je umístěno zevnitř krytu prostoru pro štítky.

Zaregistrováním tiskárny štítků získáte následující výhody:

- **•** Oznámení o aktualizaci softwaru e-mailem
- Speciální nabídky a ohlášení nových produktů

## <span id="page-4-2"></span>**Začínáme**

Seznamte se se součástmi vaší tiskárny štítků, které jsou vyobrazeny na [Obrázek 1.](#page-4-3)

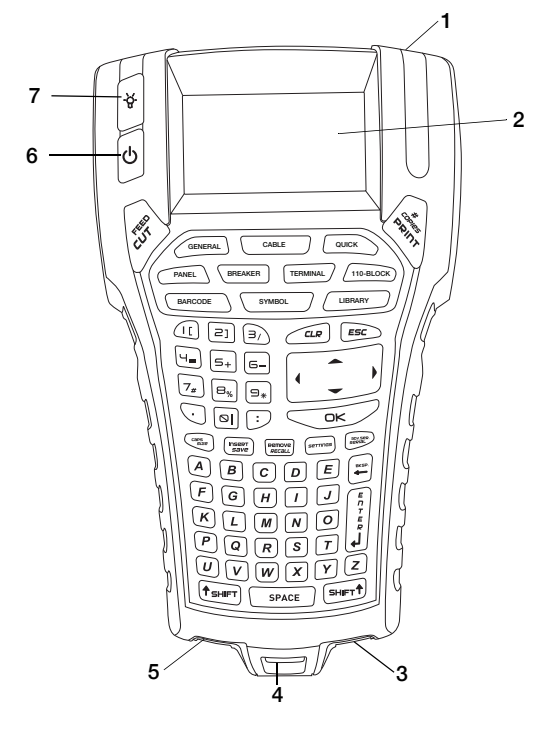

#### <span id="page-4-3"></span>Obrázek 1

- 1 Otvor pro vysunutí štítku 4 Očko pro šňůru na krk 7 Podsvícení
- 2 LCD displej 5 Konektor USB
- 3 Konektor napájení 6 Zap/Vyp (Zrušení tisku)
- -
- 
- **RHINO™ 6000+ Uživatelská příručka**

### <span id="page-5-0"></span>**Připojení ke zdroji napájení**

Přístroj štítkovač může být napájen z baterie nebo ze síťového zdroje AC. Součástí balení tiskárny je síťový adaptér a dobíjecí baterie.

Pro úsporu energie se štítkovač automaticky vypne po pěti minutách nečinnosti.

Nezapomeňte si přečíst kapitolu Bezpečnostní upozorně[ní pro dobíjecí baterie](#page-34-1) ∕! [na stran](#page-34-1)ěe 31.

### **Připojení síťového adaptéru**

Tiskárna používá síťový adaptér 110 V – 240 V. Připojíte-li síťový adaptér, když je v přístroji vložena baterie, začne se baterie dobíjet.

Používejte pouze síťový adaptér uvedený v této uživatelské příručce:

Model adaptéru DSA-18PFM-09 F*c* 090200 (poznámka: "c" může být EU, UP, UK, US, UJ, JP, CH, IN, AU, KA, KR, AN, AR, BZ, SA, AF nebo CA) od společnosti Dee Van Enterprise Co., Ltd.

### Postup připojení síťového adaptéru

- 1 Připojte síťový adaptér do konektoru napájení na spodní straně přístroje štítkovač. Viz [Obrázek 2](#page-5-1).
- 2 Druhý konec síťového adaptéru připojte do zásuvky na stěně.

<span id="page-5-1"></span>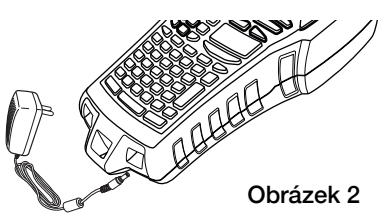

### **Vložení baterie**

Tiskárna je napájena lithium-polymerovou dobíjecí baterií o parametrech 7,4 V, 1400 mAh a 10,36 Wh. Používejte pouze baterii, která byla dodána s tiskárnou.

Nezapomeňte si přečíst kapitolu Bezpečnostní upozorně[ní pro dobíjecí baterie](#page-34-1)  $\left\langle \cdot \right\rangle$ [na stran](#page-34-1)ěe 31.

#### Postup vložení baterie

- 1 Stisknutím západky na zadní straně štítkovač otevřete kryt přihrádky na baterie a sejměte jej. Viz [Obrázek 3.](#page-5-2)
- 2 Vložte akumulátor do přihrádky na baterie.
- 3 Přihrádku na baterii opět zavřete krytem.

<span id="page-5-2"></span>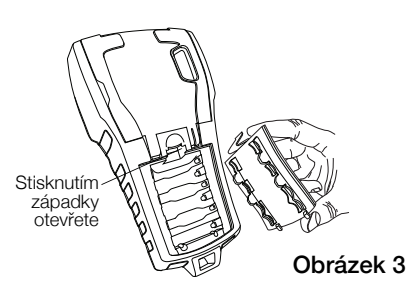

### <span id="page-5-3"></span>**Nabíjení baterie**

Baterie se dobíjí automaticky, když je tiskárna připojena k napájecímu zdroji prostřednictvím síťového adaptéru. První nabití baterie bude trvat přibližně 8 hodin; každé další dobíjení baterie bude trvat přibližně 3,5 až 4 hodiny.

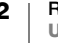

### <span id="page-6-3"></span><span id="page-6-0"></span>**Vložení a vyjmutí zásobníku štítků**

Váš štítkovač je dodáván s prvním zásobníkem štítků IND. Informace o zakoupení dalších zásobníků štítků najdete na stránce [www.dymo.com](http://www.dymo.com).

Při každém vložení zásobníku štítků do tiskárny budete vyzváni k zadání šířky štítků, aby tiskárna věděla, jakou velikost štítků momentálně používáte. Některé z funkcí, které se používají k návrhu štítků, jsou závislé na šířce štítku.

Chcete-li však vytvořit štítek s jinou šířkou, než je momentálně vložena v tiskárně, můžete nastavit šířku štítků v nabídce Nastavení. Viz [Nastavení ší](#page-27-3)řky štítku na [stran](#page-27-3)ěe 24.

### Postup vložení zásobníku štítků

- 1 Opatrně odklopte dvířka zásobníku štítků na zadní straně tiskárny.
- 2 Zajistěte, aby podkladová a barvicí páska byly v úseku ústí zásobníku napnuty a aby podkladová páska procházela mezi vodicími kolíky. V případě potřeby napněte pásku otočením cívky pro převinutí ve směru hodinových ručiček.
- 3 Vložte zásobník tak, aby podkladová a barvicí páska byly nataženy mezi vodicími kolíky.

<span id="page-6-2"></span>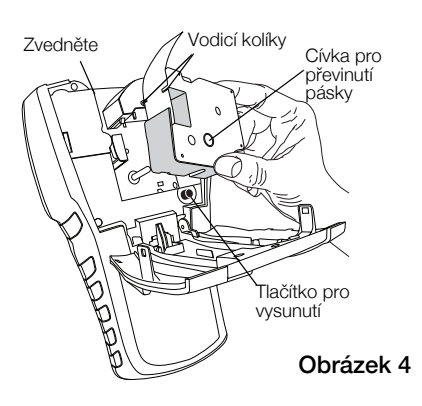

- 4 Opatrně zatlačte na zásobník, aby se přesunul na své místo. Vodicí mechanismus pomůže se správným umístěním zásobníku.
- 5 Zavřete dvířka zásobníku štítků.
- 6 Po výzvě nastavte šířku štítků.

### Postup vyjmutí zásobníku štítků

- 1 Opatrně odklopte dvířka zásobníku štítků na zadní straně tiskárny.
- 2 Stiskněte tlačítko pro vysunutí zásobníku. Viz [Obrázek](#page-6-2) 4. Zásobník štítků se nadzvedne a vysune z tiskárny.
- 3 Opatrně vyjměte zásobník štítků.
- 4 Vložte nový zásobník štítků dle popisu výše.
- 5 Po výzvě nastavte šířku štítků.

### <span id="page-6-1"></span>**Odstranění podkladu štítků**

DYMO IND souvislé štítky mají rozdělený podklad, který lze snadno sloupnout.

To neplatí pro štítky ve formě teplem smrštitelné bužírky.

### Postup odstranění podkladu štítků

- 1 Najděte linii rozdělení na podkladu štítků.
- 2 Opatrně podélně ohněte štítek tak, aby podklad směřoval nahoru a potištěné strany k sobě. Podklad se rozdělí.
- 3 Opatrně sloupněte podklad ze štítku.

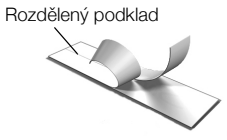

## <span id="page-7-0"></span>**Používání tiskárny štítků**

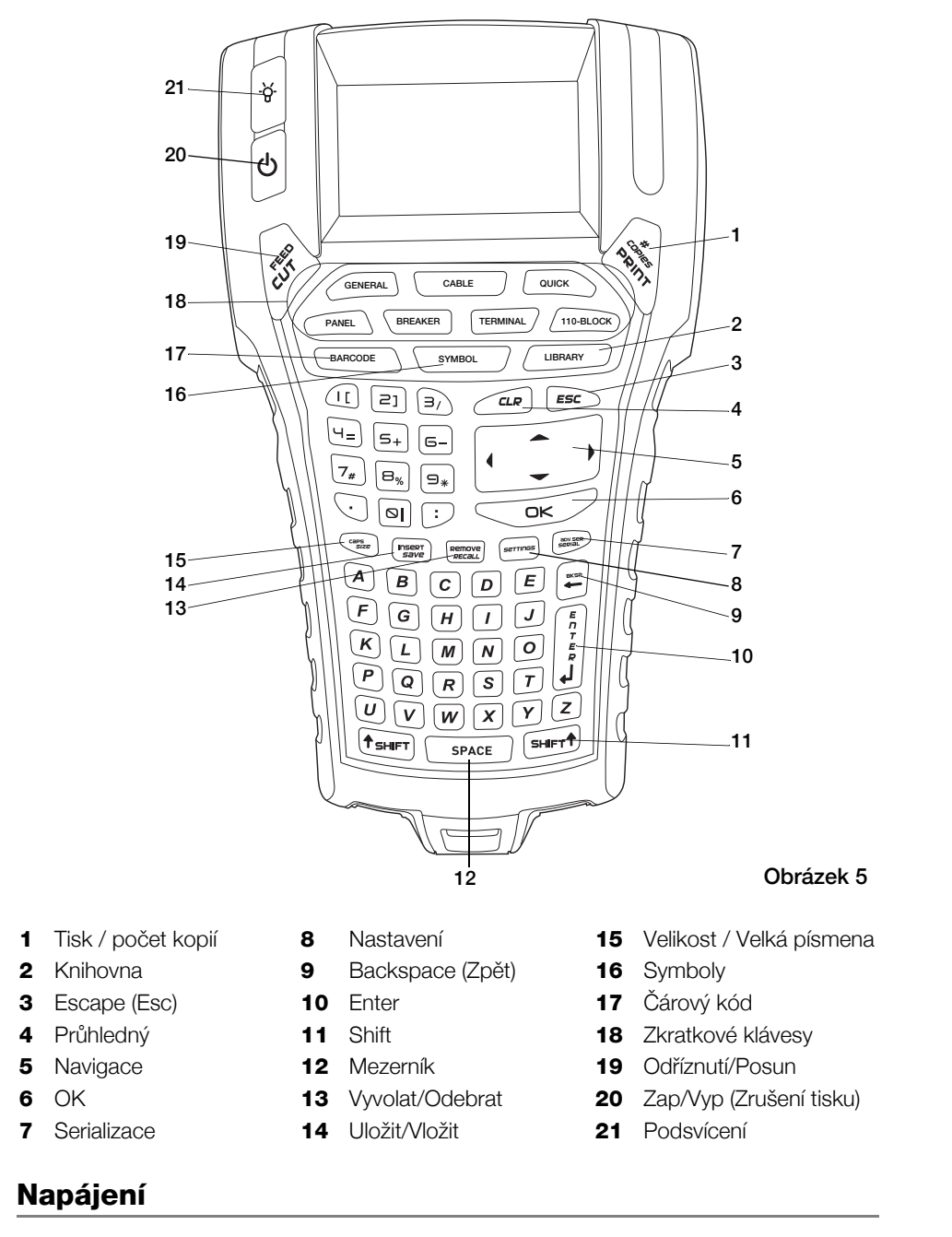

Seznamte se s funkcemi a funkčními klávesami na vaší tiskárně štítků.

<span id="page-7-2"></span><span id="page-7-1"></span>Tlačítko (1) zapíná a vypíná přístroj. Pokud po dobu pěti minut nestisknete žádnou klávesu, přístroj se automaticky vypne.

Když je tiskárna vypnuta, zůstávají aktuální soubor štítků a jeho nastavení uloženy v paměti, takže s nimi můžete pracovat při dalším zapnutí přístroje. Pokud současně odpojíte baterii a síťový adaptér, uloží se do paměti jen některá nastavení; aktuální soubor štítků se však ztratí a budete muset resetovat šířku štítku při dalším připojení napájení a zapnutí tiskárny.

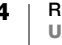

### <span id="page-8-0"></span>**LCD displej**

LCD displej štítkovačobsahuje horní pole popisku, na němž se zobrazuje aktuální typ štítku, a indikátory funkcí na pravé straně, které zobrazují aktuálně vybrané funkce. Viz [Obrázek 6](#page-8-2).

Pokud se vámi zadaný text nevejde na aktuálně nadefinovaný štítek, část textu, která se nevejde, bude vystínovaná. Pokud se pokusíte vytisknout štítek s textem, který se na něj nevejde, přebytečný text se nevytiskne.

<span id="page-8-2"></span>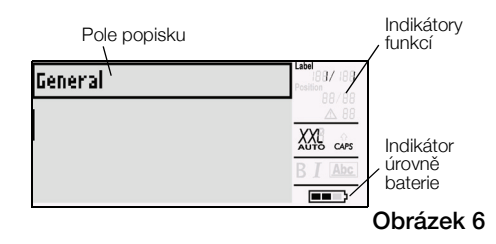

### <span id="page-8-3"></span>**Použití podsvícení**

Pokud pracujete v místě, kde je málo světla, můžete zapnout podsvícení, abyste lépe viděli na displej. Pro úsporu energie se podsvícení automaticky vypne po 15 sekundách nečinnosti. Stisknutím jakékoli klávesy podsvícení znovu zapnete. Klávesa podsvícení slouží jako přepínač k zapínání a vypínání světla.

#### Postup zapnutí a vypnutí podsvícení

 $\triangleright$  Stiskněte  $\aleph$ .

### <span id="page-8-1"></span>**Klávesnice**

Kromě alfanumerických kláves je k dispozici celá řada funkčních kláves, s jejichž pomocí se rychle dostanete k různým funkcím tiskárny štítků.

Seznamte se s umístěním funkcí a funkčních kláves na vaší štítkovač. Viz Obrázek [5 na stran](#page-7-2)ěe 4. Následující kapitoly podrobně popisují jednotlivé funkce.

### **Režim CAPS**

Klávesa CAPS přepíná mezi psaním malými a velkými písmeny. Když je režim CAPS zapnut, na displeji se zobrazí indikátor CAPS a všechna písmena, která napíšete, budou velká. Ve výchozím nastavení z výroby je režim CAPS zapnut. Když je režim CAPS vypnut, všechna napsaná písmena budou malá.

### Postup přepínání režimu CAPS

▶ Stiskněte tlačítko CAPS (SHIFT+ SIZE).

### **Klávesy SHIFT**

Klávesy SHIFT se používají k výběru funkce nebo symbolu vytištěného nad klávesou. Když například stisknete tlačítko 9, zobrazí se na displeji číslo 9; pokud však stisknete tlačítko SHIFT a poté 9, zobrazí se na displeji hvězdička (\*). Funkce se zapíná a vypíná stisknutím pouze jedné klávesy Shift – nemusíte držet obě tyto klávesy najednou.

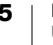

### **Klávesa Escape**

Klávesa ESC slouží k návratu do předchozí nabídky z jakékoli nabídky bez provedení výběru. Stisknutím klávesy ESC při tisku zrušíte aktuální tiskovou úlohu.

### **Navigační klávesy**

Navigační klávesy mají následující funkci:

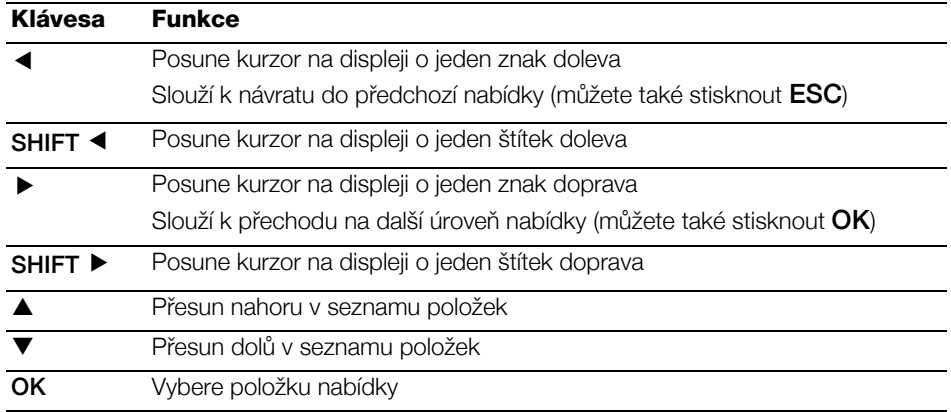

#### **Klávesa Backspace**

Klávesa  $\leftarrow$  smaže znak nalevo od kurzoru.

### **Klávesa Clear**

Klávesa CLR vymaže veškerá aktuální nastavení textu a formátování a přepne displej do zobrazení obecných štítků.

### **Klávesa CUT**

Klávesa CUT slouží k manuálnímu odříznutí štítku. Standardně tiskárna automaticky odřezává štítky po jejich vytisknutí. Tuto funkci automatického odříznutí však můžete vypnout a místo ní odřezávat štítky manuálně pomocí klávesy CUT. Další informace najdete v části [Automaticky od](#page-27-4)říznout na straněe 24 a [Pauza pro od](#page-28-3)říznutí mezi štítky [na stran](#page-28-3)ěe 25

#### **Klávesa PRINT**

Stisknutí klávesy PRINT vytiskne jednu kopii aktuálního souboru štítků. Pokud soubor štítků obsahuje více než jeden štítek, můžete si vybrat, které ze štítků chcete vytisknout. Po stisknutí kláves SHIFT + PRINT si můžete vybrat počet kopií, které se mají vytisknout.

#### **Zkratkové klávesy**

Zkratkové klávesy představují rychlý způsob přístupu k aplikacím pro vytváření konkrétních typů štítků a pro přidávání čárových kódů, vkládání symbolů a používání textu z knihovny. Tyto zkratkové klávesy jsou popsány podrobněji dále v této uživatelské příručce.

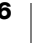

## <span id="page-10-1"></span><span id="page-10-0"></span>**Vytvoření štítku**

Tiskárna štítků obsahuje dva typy základních štítků: Rychlý a Obecný. Aktuální typ štítku je zobrazen v poli popisku na displeji.

Výchozím typem štítku je Rychlý štítek. Délka štítku je dána textem a formátováním, které používáte. Lze nastavit dvě vlastnosti rozvržení.

- **Zobrazení ohraničení kolem obsahu štítku.**
- Vyrovnání počátečních a koncových mezer tak, aby byl obsah vystředěn.

### Postup vytvoření rychlého štítku

- 1 Pokud ještě nemáte tento typ štítku nastaven jako aktuální, stiskněte klávesu QUICK.
- 2 Zadejte obsah.
- 3 Stisknutím klávesy SETTINGS naformátujte text.

Chcete-li změnit vlastnosti, znovu stiskněte klávesu QUICK.

Obecný štítek je podobný rychlému štítku, s tím rozdílem, že tento typ štítku umožňuje nastavit dvě další vlastnosti definující štítek:

- Orientace textu na šířku nebo na výšku (svisle)
- Délka štítku

### Postup vytvoření obecného štítku

- 1 Stiskněte klávesu GENERAL.
- 2 Nastavte délku štítku, orientaci a vlastnosti štítku podle potřeby.
- 3 Zadejte text.
- 4 Stisknutím klávesy SETTINGS naformátujte text.

Chcete-li změnit vlastnosti, znovu stiskněte klávesu GENERAL.

Chcete-li uložit štítek pro pozdější použití, přečtěte si kapitolu [Uložení souboru](#page-18-3)  štítků [na stran](#page-18-3)ěe 15.

### <span id="page-11-4"></span><span id="page-11-0"></span>**Návrh štítku**

Pro zlepšení vzhledu štítku si můžete vybrat z několika možností. Na štítek můžete také přidat čárový kód, symboly a text z knihovny. Pomocí tří různých metod serializace můžete také vytvořit sérii štítků.

Chcete-li vytvořit štítek o pevné délce, použijte aplikaci štítků Obecné. Viz Vytvoř[ení štítku](#page-10-1) na straněe 7.

### <span id="page-11-1"></span>**Změna velikosti textu**

Text na štítku můžete vytisknout v osmi velikostech: extra-extra-small (XXS), extrasmall (XS), small (S), medium (M), large (L), extra-large (XL), extra-extra-large (XXL) a BIG (všechna písmena velká). Vybraná velikost štítku platí pro veškerý text na všech štítcích v souboru štítků.

Můžete také vybrat velikost Auto (automatickou). Když je vybrána možnost Auto, určí se optimální velikost textu automaticky podle výšky a šířky štítku, který vytváříte. Písmo typu BIG není při vybrané možnosti Auto k dispozici.

Dostupné velikosti textu závisí na nastavené šířce štítku a na typu štítku, který vytváříte.

#### Postup nastavení velikosti písma

**K** Stiskněte tlačítko **SIZE** (Velikost). Při každém stisknutí tlačítka SIZE se na indikátoru funkce velikosti na displeji zobrazí další dostupná velikost písma.

Velikost písma můžete také vybrat z nabídky Nastavení.

### <span id="page-11-2"></span>**Změna stylu textu**

Text vytištěný na štítek může mít různé styly: tučný, kurzíva, podtržený a v rámečku. Můžete si také zvolit normální šířku písma nebo úzkou šířku písma. Styl textu se použije na všechen text na štítcích v souboru, včetně většiny symbolů.

### Postup nastavení stylu textu

- 1 Stiskněte tlačítko **SETTINGS**.
- 2 Vyberte Styl textu a stiskněte OK.
- 3 Vyberte styl pomocí šipek.
- 4 Stiskněte OK a poté vyberte Hotovo (ESC).

### <span id="page-11-3"></span>**Vytváření víceřádkových štítků**

Můžete vytvářet víceřádkové štítky v závislosti na šířce štítku, a sice takto:

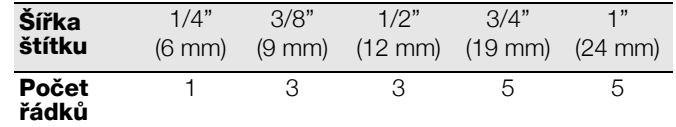

Když je pole popisku zobrazeno, na displeji se objeví dva řádky textu. Když je skryto, text může mít tři řádky. Pomocí kláves se šipkami můžete procházet více řádky. Viz [Skrytí pole popisku](#page-28-4) na straněe 25.

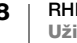

### Postup vytvoření víceřádkového štítku

- 1 Zadejte text prvního řádku a stiskněte ENTER.
- 2 Zadejte text dalšího řádku.
- 3 Tyto kroky opakujte pro každý další řádek.

### <span id="page-12-0"></span>**Používání mezinárodních znaků**

štítkovač podporuje rozšířenou sadu symbolů latinky díky technologii RACE. Při podržení klávesy s písmenem procházíte postupně všechny varianty daného písmena, podobně jako u mobilního telefonu.

Pokud například podržíte písmeno **a**, zobrazí se vám **a à á â ã ä å** a další dostupné varianty. Pořadí, v němž se tyto varianty znaků zobrazí, závisí na jazyce, který jste vybrali.

### <span id="page-12-1"></span>**Používání čárových kódů**

štítkovač dokáže vygenerovat několik různých typů čárových kódů.

#### Čárové kódy 1D

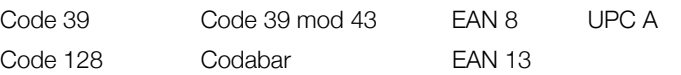

### Čárové kódy 2D

PDF 417 QR

Čárové kódy můžete tisknout pouze na štítky o šířce 3/4" (19 mm) a 1" (24 mm). Můžete si vybrat, zda budete tisknout i čitelný text čárového kódu či nikoli, a čárové kódy můžete serializovat.

Čárový kód se vytiskne vodorovně podél štítku a text bude vytištěn malým písmem pod čárovým kódem. Volitelně lze přidat text před čárový kód a za něj.

V této uživatelské příručce předpokládáme, že již jste obeznámeni s rozdíly mezi typy čárových kódů a máte vytvořen plán na zavedení čárových kódů ve vaší organizaci. Chcete-li se o čárových kódech dozvědět více, v knihkupectvích nebo v knihovnách naleznete mnoho publikací na toto téma.

### **Přidání čárového kódu**

Text čárového kód se zobrazí na štítku na displeji stejně, jako jakýkoli jiný text. Pokud je však v textu čárového kódu umístěn kurzor, zobrazí se v poli popisku text Čárový kód a typ čárového kódu.

### Postup přidání čárového kódu

- 1 Stiskněte tlačítko **BARCODE**.
- 2 Pomocí kláves se šipkami vyberte typ čárového kódu a stiskněte OK.
- 3 Zadejte text čárového kódu do čárového kódu a stiskněte OK.

#### **Přidání QR kódu**

QR kódy jsou omezeny maximálním počtem 20 znaků. Můžete zadat např. text nebo telefonní číslo.

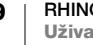

### Postup přidání QR kódu

- 1 Stiskněte tlačítko **BARCODE**.
- 2 Pomocí kláves se šipkami vyberte QR kód a stiskněte OK.
- 3 Zadejte text pro QR kód a stiskněte OK.

### **Úprava čárového kódu**

Upravujete stávající čárový kód.

### Postup úpravy čárového kódu

- 1 Přesuňte kurzor kamkoli v textu čárového kódu.
- 2 Stiskněte tlačítko **BARCODE** nebo zadejte znak. Zobrazí se zpráva, zda chcete upravit čárový kód.
- 3 Stiskněte OK. Zobrazí se text stávajícího čárového kódu.
- 4 Upravte text čárového kódu a stiskněte OK.

#### **Odstranění čárového kódu**

Čárový kód je zadán na štítku jako jeden znak.

### Postup odstranění čárového kódu

- 1 Umístěte kurzor na konec čárového kódu na displeji.
- 2 Stiskněte –

#### **Skrytí textu čárového kódu**

Standardně je aktivováno zobrazení textu čárového kódu. Text čárového kódu však můžete skrýt.

### Postup skrytí textu čárového kódu

- 1 Stiskněte tlačítko **SETTINGS**.
- 2 Vyberte Text čárového kódu a stiskněte OK.
- 3 Vyberte Vyp.
- 4 Stiskněte OK a poté vyberte Hotovo (ESC).

### <span id="page-13-0"></span>**Přidání symbolů**

Vaše tiskárna obsahuje sadu standardních symbolů, které můžete použít na svých štítcích. Tyto symboly jsou rozděleny do několika kategorií:

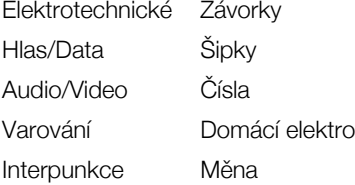

Úplný seznam symbolů začíná na [strana](#page-35-1) 32.

K některým často používaným symbolům se dostanete pomocí kláves s čísly, a sice stisknutím klávesy SHIFT a čísla. Například stisknutím klávesy SHIFT + 1 vložíte počáteční závorku (**[**).

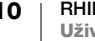

Symboly přidané na štítek můžete formátovat nebo odstranit stejným způsobem jako kterýkoli jiný zadaný znak.

### Postup vložení symbolu

- 1 Stiskněte tlačítko SYMBOL.
- 2 Vyberte kategorii symbolů.
- 3 Pomocí kláves se šipkami vyhledejte požadovaný symbol.
- 4 Stisknutím tlačítka OK vložíte symbol na štítek.

### <span id="page-14-0"></span>**Použití textové knihovny**

Vaše tiskárna obsahuje knihovnu předdefinovaných textů. Knihovna je rozdělena do několika kategorií:

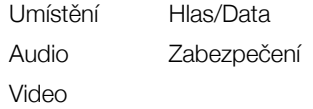

K dispozici je i další kategorie s názvem Moje knihovna, kam si můžete ukládat vlastní texty, které se mají použít na vašich štítcích.

Když vyberete možnost Vše z nabídky Knihovna, texty z vaší knihovny se zde nezobrazí.

Úplný seznam předdefinovaných textových řetězců začíná na [strana](#page-36-1) 33.

#### **Vložení textu z knihovny**

Text, který přidáte na štítek z knihovny, můžete upravovat, formátovat nebo mazat stejně jako text, který zadáte prostřednictvím klávesnice.

#### Postup přidání textu na štítek

- 1 Stiskněte tlačítko LIBRARY.
- 2 Vyberte některou z kategorií nebo možnost Moje knihovna.
- 3 Stiskněte první písmeno textu, který chcete použít. Kurzor přeskočí na první text, který začíná tímto písmenem.
- 4 Stisknutím tlačítka OK vložíte text na štítek.

### **Přidání textu z nabídky Moje knihovna**

Do knihovny můžete přidat vlastní text. Po přidání můžete tento text použít na štítku stejným způsobem jako předdefinované textové položky.

#### Postup přidání vlastního textu

- 1 Stiskněte tlačítko LIBRARY.
- 2 Pomocí kláves se šipkami vyberte možnost Moje knihovna.
- 3 Vyberte Přidat nový text a stiskněte OK.
- 4 Zadejte text a stiskněte OK.

Text se přidá do nabídky Moje knihovna.

### **Odstranění textu z nabídky Moje knihovna**

Text z nabídky Moje knihovna můžete kdykoli odstranit.

### Postup odstranění textu z nabídky Moje knihovna

- 1 Stiskněte tlačítko LIBRARY.
- 2 Pomocí kláves se šipkami vyberte možnost Moje knihovna.
- 3 Vyberte text, který chcete odstranit.
- 4 Stiskněte Zobrazí se potvrzovací zpráva.
- 5 Stisknutím tlačítka OK odstraňte text.

### <span id="page-15-1"></span><span id="page-15-0"></span>**Vytvoření série štítků**

Štítky můžete vytvořit automaticky pomocí funkce vytvoření série štítků. Nejprve vytvoříte počáteční vzor a poté nastavíte přírůstek a celkový počet štítků v sérii.

Serializovat můžete jakákoli čísla nebo písmena tak, že vyberete pozici, která se má zvýšit, např. číslo 2 v sérii 123 nebo písmeno B v sérii ABC. Když je například vybráno číslo 2 v sérii 123 a přírůstek = 3, výsledné štítky budou mít hodnoty 123, 153 a 183.

Písmena lze navyšovat od A do Z a od a do z, čísla od 1 do 9. Když je při serializaci dosaženo písmena Z nebo čísla 9, přidá se k hodnotě za účelem zvýšení přírůstku číslo nebo písmeno. Například Az se navýší na Aaa, AZ se navýší na BA a A9 se navýší na A10.

K dispozici jsou tři metody serializace: jednoduchá, souběžná a rozšířená.

### **Použití jednoduché serializace**

Při jednoduché serializaci se vytváří série štítků tak, že se navyšuje jeden alfanumerický znak ve vzorci. Například 101, 102, 103, 104 atd.

#### Postup použití jednoduché serializace

- 1 Zadejte text, který chcete mít na štítku.
- 2 Stiskněte tlačítko SERIAL. Kolem prvního znaku na štítku se zobrazí rámeček.
- 3 Pomocí kláves se šipkami přesuňte kurzor na pozici, kterou chcete navýšit, a stiskněte OK.
- 4 Vyberte množství, o které chcete údaj na každém štítku navýšit, a stiskněte OK. Hodnotu přírůstku můžete vybrat v krocích až do 10.
- 5 Vyberte počet štítků, které chcete vytvořit, a stiskněte OK.

Počet štítků, které můžete vytvořit, je omezen dostupnou pamětí.

Pro každý štítek v sérii se přidá na displej nový štítek.

Chcete-li vytisknout více kopií stejného serializovaného štítku, stiskněte tlačítko # COPIES (SHIFT + PRINT) a zadejte počet kopií, které chcete vytisknout od každého štítku.

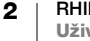

### **Použití souběžné serializace**

Při souběžné serializaci se vytváří série štítků navyšováním dvou různých alfanumerických znaků současně. Příklad: A-101, B-102, C-103 atd.

#### Postup použití souběžné serializace

- 1 Zadejte text, který chcete mít na štítku.
- 2 Stiskněte tlačítko ADV.SER. (SHIFT + SERIAL).
- 3 Vyberte možnost Souběžná a stiskněte OK. Kolem znaku, na který byl umístěn kurzor, se zobrazí rámeček.
- 4 Vyberte první znak, který chcete navýšit, a stiskněte OK.
- 5 Vyberte druhý znak, který chcete navýšit, a stiskněte OK.
- 6 Vyberte množství, o které chcete tyto znaky na každém štítku navýšit, a stiskněte OK. Hodnotu přírůstku můžete vybrat v krocích až do 10.
- 7 Vyberte, kolikrát se mají tyto znaky navyšovat, a stiskněte OK.

Pro každý štítek v sérii se přidá na displej nový štítek.

#### **Použití rozšířené serializace**

Při rozšířené serializaci se vytváří série štítků tak, že si můžete vybrat dvě sekvence ve vzorci a navyšovat je postupně.

Příklad: A-101, A-102, A-103, B-101, B-102, B-103, C-101, C-102, C-103 atd.

#### Postup použití rozšířené serializace

- 1 Zadejte text, který chcete mít na štítku.
- 2 Stiskněte tlačítko ADV.SER. (SHIFT + SERIAL).
- 3 Vyberte možnost Rozšířená a stiskněte OK. Kolem znaku, na který byl umístěn kurzor, se zobrazí rámeček.
- 4 Vyberte první znak, který chcete navýšit, a stiskněte OK.
- 5 Vyberte hodnotu, o kterou chcete znak na této pozici navyšovat, a stiskněte OK. Hodnotu přírůstku můžete vybrat v krocích až do 10.
- 6 Vyberte, kolikrát se má znak na této pozici navyšovat, a stiskněte OK.
- 7 Opakujte kroky 4 až 6 pro znak na druhé pozici, kterou chcete navyšovat.

Pro každý štítek v sérii se přidá na displej nový štítek.

## <span id="page-17-0"></span>**Práce se soubory štítků**

Tiskárna vytváří a ukládá štítky jako soubory štítků. Soubor štítků může obsahovat jeden nebo více štítků. Při vytvoření nového štítku vytváříte zároveň nový soubor štítků. Do tohoto souboru můžete poté vkládat další štítky, odstraňovat z něj štítky a uložit skupinu štítků do paměti jako soubor štítků.

### <span id="page-17-1"></span>**Vytvoření souboru štítků**

Tiskárna si pamatuje poslední štítek, na němž jste pracovali, než se přístroj vypnul. Před vytvořením nového štítku proto musíte nejprve vymazat text a formátování z tohoto štítku.

### Postup vytvoření nového souboru štítků

- 1 V případě potřeby pomocí klávesy CLR vymažte předchozí štítek a formátování z displeje.
- 2 Zadejte nějaký text pomocí klávesnice.
- 3 Naformátujte tento text pomocí funkcí Velikost textu nebo Styl textu. Viz [Návrh štítku](#page-11-4) na straněe 8.
- 4 Uložte štítek do paměti. Viz [Uložení souboru štítk](#page-18-1)ů na straněe 15.

### <span id="page-17-2"></span>**Přidání štítků do souboru štítků**

Do existujícího souboru štítků můžete přidat další štítky.

### Postup přidání štítku do souboru

- 1 Stiskněte klávesu INSERT (SHIFT + SAVE).
- 2 Výběrem možnosti **Doprava** přidáte štítek napravo od aktuálního štítku, výběrem možnosti Doleva přidáte štítek nalevo od aktuálního štítku.
- 3 Stiskněte OK. Na displeji se na levou nebo pravou stranu aktuálního štítku přidá nový prázdný štítek.

Pomocí kláves se šipkami můžete procházet mezi jednotlivými štítky.

### <span id="page-17-3"></span>**Odstranění štítků ze souboru**

Ze souboru můžete jeden nebo více štítků odstranit.

### Postup odstranění štítku

- 1 Stiskněte klávesu REMOVE (SHIFT + RECALL).
- 2 Vyberte jednu z následujících možností:
	- Vše pro odstranění všech štítků ze souboru.
	- Aktuální pro odstranění štítku na aktuální pozici kurzoru.
	- Rozsah a poté vyberte rozsah štítků, který se má odstranit.
- 3 Stiskněte OK. Vybrané štítky se odstraní z displeje.

### <span id="page-18-0"></span>**Tisk souboru štítků**

Při tisku souboru štítků můžete vytisknout buď všechny štítky, aktuální štítek nebo konkrétní rozsah štítků v souboru.

#### Tisk štítků

- 1 Stiskněte klávesu PRINT. Pokud váš soubor štítků obsahuje více než jeden štítek, zobrazí se nabídka tisku.
- 2 Vyberte jednu z následujících možností:
	- Vše pro vytištění všech štítků ze souboru.
	- Aktuální pro vytištění štítku na aktuální pozici kurzoru.
	- Rozsah a poté vyberte rozsah štítků, který se má vytisknout.
- 3 Stiskněte OK. Vybrané štítky se vytisknou.

Po stisknutí kláves **SHIFT** + PRINT si můžete vybrat počet kopií, které se mají vytisknout.

Stisknutím klávesy ESC při tisku zrušíte aktuální tiskovou úlohu.

### <span id="page-18-3"></span><span id="page-18-1"></span>**Uložení souboru štítků**

štítkovač má výkonnou paměť, do níž lze ukládat soubory štítků pro pozdější použití. Počet souborů štítků, které lze do paměti uložit, závisí na velikosti souborů štítků a na počtu obrázků, které obsahují. Čím více obrázků soubor obsahuje, tím více zabírá místa v paměti pro soubory štítků.

Když uložíte soubor štítků do paměti, uloží se text a veškeré formátování. Název souboru štítků může mít délku až 20 alfanumerických znaků.

### Postup uložení souboru štítků

- 1 Vytvořte štítky v souboru štítků.
- 2 Stiskněte klávesu SAVE.
- 3 Pomocí kláves se šipkami vyberte možnost Nový a stiskněte OK.
- 4 Zadejte název souboru štítků a stiskněte OK.
- 5 Pokud chcete začít vytvářet nový štítek, stiskněte klávesu CLR.

### <span id="page-18-2"></span>**Vyvolání souboru štítků z paměti**

Když je štítek uložen do paměti, můžete jej vyvolat pro tisk nebo úpravy. Vyvolaný štítek nahradí aktuální štítek.

### Postup vyvolání štítku z paměti

- 1 Stiskněte klávesu RECALL a poté vyberte možnost Uložené štítky.
- 2 Pomocí kláves se šipkami se přesuňte do místa v paměti, kde se nachází požadovaný štítek, a stiskněte OK.

Zobrazí se dotaz, zda chcete vymazat text a formátování aktuálního štítku.

3 Stiskněte OK.

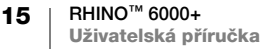

### <span id="page-19-0"></span>**Odstranění souboru štítků z paměti**

Když už uložený štítek nepotřebujete, můžete jej odstranit z paměti.

### Postup odstranění štítku z paměti

- 1 Stiskněte klávesu RECALL. Zobrazí se uložené soubory štítků.
- 2 Pomocí kláves se šipkami přejděte na soubor štítků, který chcete odstranit.
- 3 Stiskněte a poté stisknutím OK vymažte dané místo v paměti.

### <span id="page-19-2"></span><span id="page-19-1"></span>**Uživatelské šablony**

Když přenesete jednoduchý štítek ze softwaru DYMO ID do tiskárny, soubor štítků se uloží jako uživatelská šablona. Před tiskem můžete tento soubor štítků otevřít a upravit a pak jej uložit pod novým názvem. Viz [Uložení souboru štítk](#page-18-1)ů na [stran](#page-18-1)ěe 15.

### Postup otevření uživatelské šablony

- 1 Stiskněte klávesu RECALL a poté vyberte možnost Uživatelské šablony.
- 2 Pomocí kláves se šipkami přejděte na požadovaný štítek a stiskněte OK. Zobrazí se dotaz, zda chcete vymazat text a formátování aktuálního štítku.
- 3 Stiskněte OK.

# <span id="page-20-0"></span>**Používání aplikací štítků**

Můžete rychle vytvářet štítky pro speciální průmyslové aplikace.

Pro každý z dostupných typů štítků jsou k dispozici zkratkové klávesy. Aktuální typ štítku je zobrazen v poli popisku. Ve výchozím nastavení se používá rychlý typ štítku bez speciálního formátování, s vystředěným textem a s délkou nastavenou automaticky podle množství textu.

Vlastnosti dostupné na tiskárně jsou shodné s vlastnostmi v příslušné aplikaci štítků v softwaru DYMO ID™. Když nastavíte vlastnosti pro konkrétní typ štítků, tyto vlastnosti se uloží do paměti pro další použití daného typu štítků.

### <span id="page-20-1"></span>**Vytvoření štítu s pevnou délkou**

Při použití obecného typu štítku můžete vytvořit ke konkrétnímu účelu štítek, který má pevnou délku bez ohledu na délku textu. Jakýkoli text, který se nevejde do této pevné délky, se zobrazí na displeji stínovaný a při tisku štítku bude oříznut.

| Orientace           | <b>Na šířku</b> (výchozí) $\in$ abc                                                                                                    |         |
|---------------------|----------------------------------------------------------------------------------------------------|---------|
|                     | Na výšku abc                                                                                                    |         |
| Délka štítku        | Minimum: 1 1/4" (31,75 mm)                                                                                                    |         |
|                     | Maximum: 20" (508 mm)                                                                                                    |         |
|                     | Výchozí: 2" (50,8 mm)                                                                                                    |         |
| Rozvržení<br>štítku | Zobrazit obrys štítku - zobrazí obrys štítku. Výchozí nastavení<br>je Ne.                                                                  |         |
|                     | Stejné prázdné místo na začátku i na konci – na začátku i na<br>konci štítku bude stejně velké prázdné místo. Výchozí nastavení<br>je Ano. | 64<br>₩ |
|                     |                                                                                                    |         |

Nastavit můžete následující vlastnosti štítku:

#### Postup vytvoření štítku o pevné délce

- 1 Stiskněte klávesu GENERAL.
- 2 Vyberte požadované vlastnosti.
- 3 Štítek vytvoříte pomocí volby **Hotovo** (ESC).
- 4 Zadejte text a formátování pro štítek a stiskněte klávesu PRINT.

### <span id="page-20-2"></span>**Vytvoření svislého štítku**

Můžete vytisknout štítek, jehož text bude orientován svisle. Text, který byl na štítku v několika řádcích, se vytiskne jako text v několika sloupcích.

#### Postup tisku svislého štítku

- 1 Stiskněte klávesu GENERAL.
- 2 Jako orientaci štítku vyberte Na výšku.
- **3** Štítek vytvoříte pomocí volby **Hotovo** (ESC).
- 4 Zadejte text a formátování pro štítek a stiskněte klávesu PRINT.

### <span id="page-21-0"></span>**Vytvoření štítků typu Obal kabelu**

Štítek typu Obal kabelu obtáčí celou šířku vodiče nebo kabelu. Můžete zadat až pět řádek textu a tento text se může libovolně často opakovat – záleží na velikosti textu a na délce štítku.

Nastavit můžete následující vlastnosti štítku:

| Typ kabelu         | CAT 5/6, COAX, AWG: $4/0 - 2/0$ , AWG: $0 - 2$ , AWG: $3 - 5$ , AWG: $6 +$<br>nebo Vlastní                                    |
|--------------------|----------------------------------------------------------------------------------------------------|
| Průměr kabelu      | Tuto možnost použijte, pokud je jako Typ kabelu vybrána možnost<br>Vlastní.<br>Minimum: 5/32" (4 mm)<br>Maximum: 2" (50,8 mm) |
| Opakování<br>textu | AUTO nebo až 15krát.                                                                                                    |

#### Postup vytvoření svislého štítku typu Obal kabelu

- 1 Stiskněte klávesu CABLE.
- 2 Vyberte možnost Obal kabelu a stiskněte OK.
- 3 Vyberte požadované vlastnosti.
- 4 Štítek vytvoříte pomocí volby **Hotovo** (ESC).
- 5 Zadejte text pro štítek a stiskněte klávesu PRINT.

Chcete-li rychle vytvořit více štítků, přečtěte si kapitolu Vytvoř[ení série štítk](#page-15-1)ů na [stran](#page-15-1)ěe 12.

### <span id="page-21-1"></span>**Vytvoření praporkových štítků**

Praporkové štítky jsou ovinuty kolem vodiče nebo kabelu a tvoří "praporek", který přečnívá přes kabel. Text na praporkových štítcích je automaticky vytištěn na obou koncích štítku, přičemž uprostřed zůstává prázdná část, která je ovinuta kolem kabelu. Když se poté štítek ovine kolem kabelu, oba konce štítku se slepí k sobě, čímž vznikne "ocásek", neboli praporek. Výsledkem je štítek, který je čitelný z obou stran.

Nastavit můžete následující vlastnosti štítku:

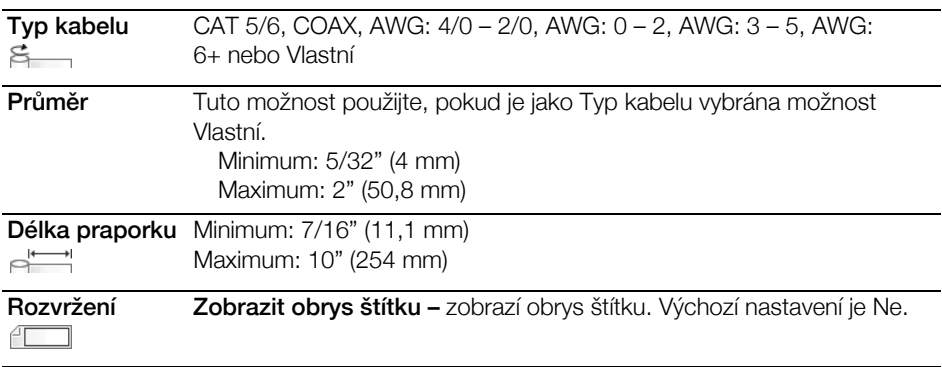

### Postup tisku praporkového štítku

- 1 Stiskněte klávesu CABLE.
- 2 Vyberte možnost Praporek a stiskněte OK.

#### **18** | RHINO™ 6000+ **Uživatelská příručka**

- 3 Vyberte požadované vlastnosti.
- 4 Štítek vytvoříte pomocí volby **Hotovo** (ESC).
- 5 Zadejte text pro štítek a stiskněte klávesu PRINT.

Chcete-li rychle vytvořit více štítků, přečtěte si kapitolu Vytvoř[ení série štítk](#page-15-1)ů na [stran](#page-15-1)ěe 12.

### <span id="page-22-0"></span>**Vytvoření štítků typu Laminovaný obal kabelu**

Štítky typu Laminovaný obal kabelu jsou navrženy pro použití se samolaminovacími štítky Rhino (číslo dílu 1734821). Text na štítku je vytištěn v horní polovině štítku tak, aby se dolní průhledná polovina mohla ovinout kolem kabelu a zakryla text.

Samolaminovací štítek je široký 24 mm; můžete na něj však napsat pouze dva řádky textu a lze použít pouze písmo o velikosti extra-extra-small, extra-small a small.

Nastavit můžete následující vlastnosti štítku:

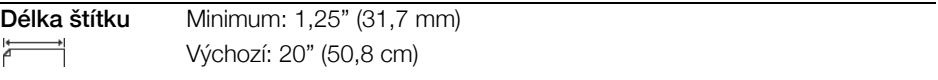

### Postup tisku samolaminovacího štítku

- 1 Stiskněte klávesu CABLE.
- 2 Vyberte možnost Laminovaný obal kabelu a stiskněte OK.
- 3 Vyberte Délku štítku a stiskněte OK.
- 4 Štítek vytvoříte pomocí volby **Hotovo** (ESC).
- 5 Zadejte text pro štítek a stiskněte klávesu PRINT.

Chcete-li rychle vytvořit více štítků, přečtěte si kapitolu Vytvoř[ení série štítk](#page-15-1)ů na [stran](#page-15-1)ěe 12.

### <span id="page-22-1"></span>**Vytváření štítků ve formě teplem smrštitelné bužírky**

Štítek ve formě teplem smrštitelné bužírky je jeden z několika štítků, specifických pro správu kabelů. Štítky ve formě teplem smrštitelné bužírky lze vytisknout na jakýkoli typ souvislých štítků typu Teplem smrštitelná bužírka.

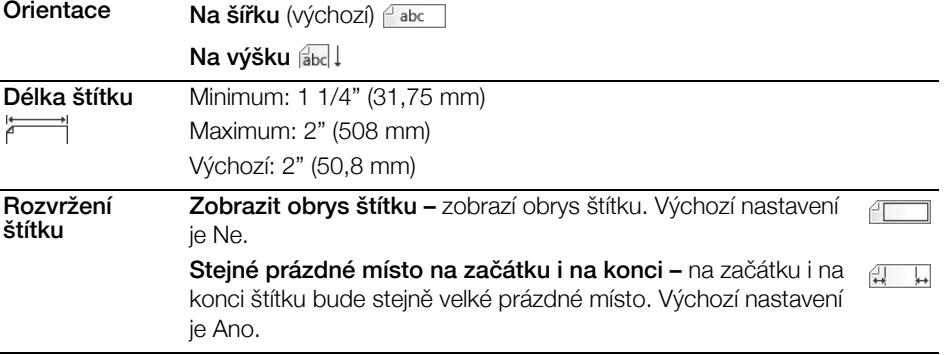

Nastavit můžete následující vlastnosti štítku:

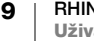

### Postup vytvoření štítku ve formě teplem smrštitelné bužírky

- 1 Stiskněte klávesu CABLE.
- 2 Vyberte možnost Teplem smrštitelný a stiskněte OK.
- 3 Vyberte požadované vlastnosti.
- 4 Štítek vytvoříte pomocí volby **Hotovo** (ESC).
- 5 Zadejte text pro štítek a stiskněte klávesu PRINT.

Chcete-li rychle vytvořit více štítků, přečtěte si kapitolu Vytvoř[ení série štítk](#page-15-1)ů na [stran](#page-15-1)ěe 12.

### <span id="page-23-0"></span>**Vytvoření štítku pro rozvodnou desku**

Štítky pro rozvodnou desku se vytvářejí tak, že se zadá počet konektorů a vzdálenost středů jednotlivých konektorů od sebe.

 $\frac{A_{A,BZ,Nn}}{A_{A,BZ,Nn}}$  Konektory automaticky vyplníte pomocí funkce Serializace. Když jsou všechny konektory na aktuálním štítku zaplněny, vytvoří se nový štítek. Viz Vytvoření série štítků [na stran](#page-15-1)ěe 12.

Nastavit můžete následující vlastnosti štítku:

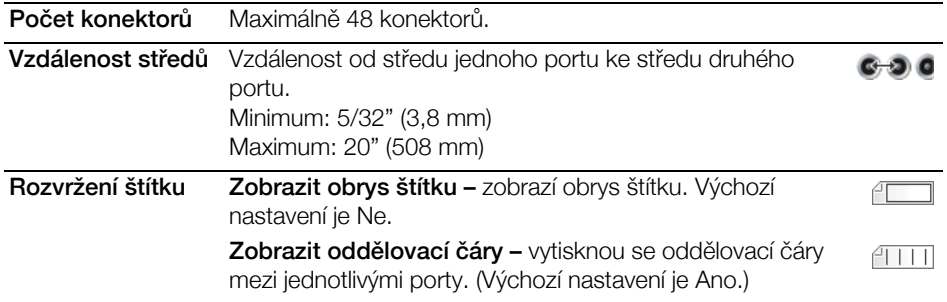

### Postup vytváření štítků pro rozvodnou desku

- 1 Stiskněte klávesu PANEL.
- 2 Vyberte možnost Rozvodná deska a stiskněte OK.
- 3 Vyberte požadované vlastnosti.
- 4 Štítek vytvoříte pomocí volby **Hotovo** (ESC).
	- Jednotlivé konektory jsou na displeji odděleny souvislou černou čárou.
- 5 Zadejte text pro jednotlivé konektory na štítku. Pomocí pravé nebo levé klávesy se šipkou můžete procházet mezi konektory.

### <span id="page-23-1"></span>**Vytvoření štítku pro propojovací panel**

Štítek typu Propojovací panel umožňuje vytvořit popisky k řadě portů na propojovacím panelu. Vyberete vlastnosti pro štítek, zadáte požadovaný text a poté štítek vytisknete. Výsledkem je dlouhý štítek s několika rovnoměrně odsazenými popisky pro jednotlivé porty.

**FA1,B2.Nn** Porty automaticky vyplníte pomocí funkce Serializace. Když jsou všechny porty na aktuálním štítku vyplněny, vytvoří se nový štítek. Viz Vytvoř[ení série štítk](#page-15-1)ů na [stran](#page-15-1)ěe 12.

Nastavit můžete následující vlastnosti štítku:

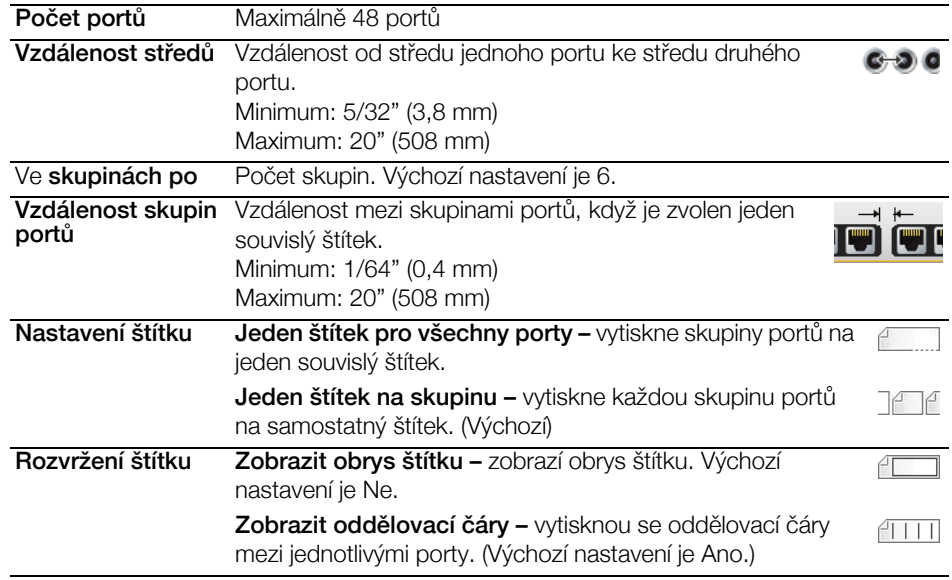

#### Postup tvorby štítku propojovacího panelu

- 1 Stiskněte klávesu PANEL.
- 2 Vyberte možnost Propojovací panel a stiskněte OK.
- 3 Vyberte požadované vlastnosti.
- 4 Štítek vytvoříte pomocí volby Hotovo (ESC).

Jednotlivé porty jsou na displeji odděleny souvislou černou čárou.

5 Zadejte text pro jednotlivé porty na štítku. Pomocí pravé nebo levé klávesy se šipkou můžete procházet mezi porty.

### <span id="page-24-0"></span>**Štítek pro svislý jistič**

Štítek pro svislý jistič je jedním ze dvou typů štítků, které se používají na panelu jističů. Viz [Štítek pro vodorovný jisti](#page-25-0)č na straněe 22.

**PA1,B2.,Nn** Pomocí funkce Serializace automaticky vyplníte jističe. Když jsou všechny jističe na aktuálním štítku zaplněny, vytvoří se nový štítek. Viz Vytvoř[ení série štítk](#page-15-1)ů na [stran](#page-15-1)ěe 12.

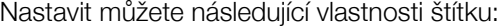

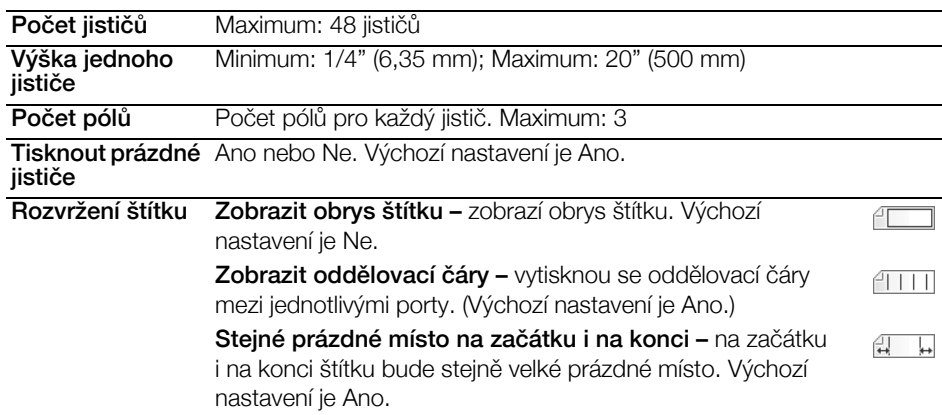

### Postup vytvoření štítku pro svislý jistič

- 1 Stiskněte klávesu BREAKER.
- 2 Vyberte možnost Svislý jistič a stiskněte OK.
- 3 Vyberte požadované vlastnosti.
- 4 Štítek vytvoříte pomocí volby **Hotovo** (ESC).

Jednotlivé jističe jsou na displeji odděleny souvislou černou čárou.

5 Zadejte text pro jednotlivé jističe na štítku. Pomocí pravé nebo levé klávesy se šipkou můžete procházet mezi jističi.

### <span id="page-25-0"></span>**Štítek pro vodorovný jistič**

Štítek pro vodorovný jistič je jedním ze dvou typů štítků, které se používají na panelu jističů. Viz [Štítek pro svislý jisti](#page-24-0)č na straněe 21.

Pomocí funkce Serializace automaticky vyplníte jističe. Když jsou všechny jističe  $A1, B2...$ Nn na aktuálním štítku zaplněny, vytvoří se nový štítek. Viz Vytvoř[ení série štítk](#page-15-1)ů na [stran](#page-15-1)ěe 12.

Nastavit můžete následující vlastnosti štítku:

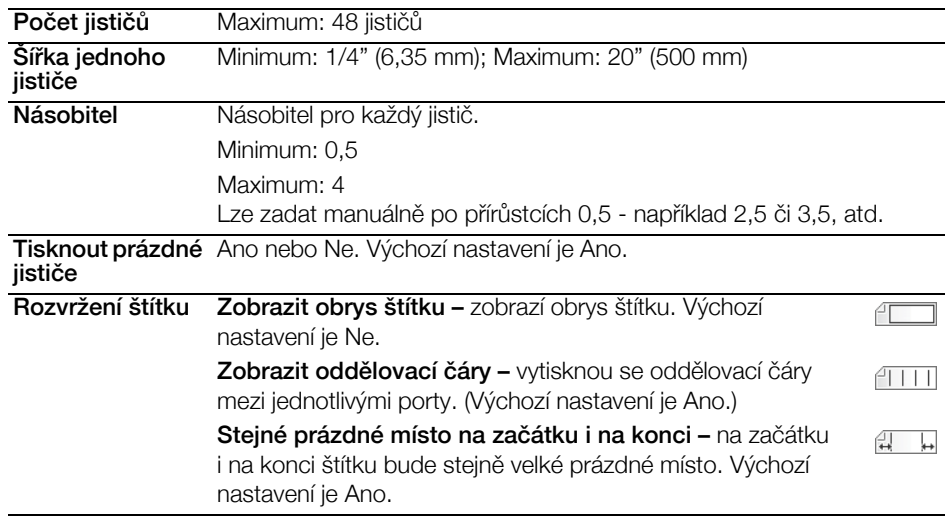

#### Postup vytvoření štítku pro vodorovný jistič

- 1 Stiskněte klávesu BREAKER.
- 2 Vyberte možnost Vodorovný jistič a stiskněte OK.
- 3 Vyberte požadované vlastnosti.
- 4 Štítek vytvoříte pomocí volby **Hotovo** (ESC).

Jednotlivé jističe jsou na displeji odděleny souvislou černou čárou.

5 Zadejte text pro jednotlivé jističe na štítku. Pomocí pravé nebo levé klávesy se šipkou můžete procházet mezi jističi.

### <span id="page-25-1"></span>**Vytváření štítků pro svorkovnice**

Štítky pro svorkovnice se vytvářejí zadáním orientace (na výšku nebo na šířku), počtu bloků a výšky bloku.

 $A1,B2...Nn$ 

Pomocí funkce Serializace automaticky vyplníte bloky. Když jsou všechny bloky na aktuálním štítku zaplněny, vytvoří se nový štítek. Viz Vytvoř[ení série štítk](#page-15-1)ů na [stran](#page-15-1)ěe 12.

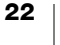

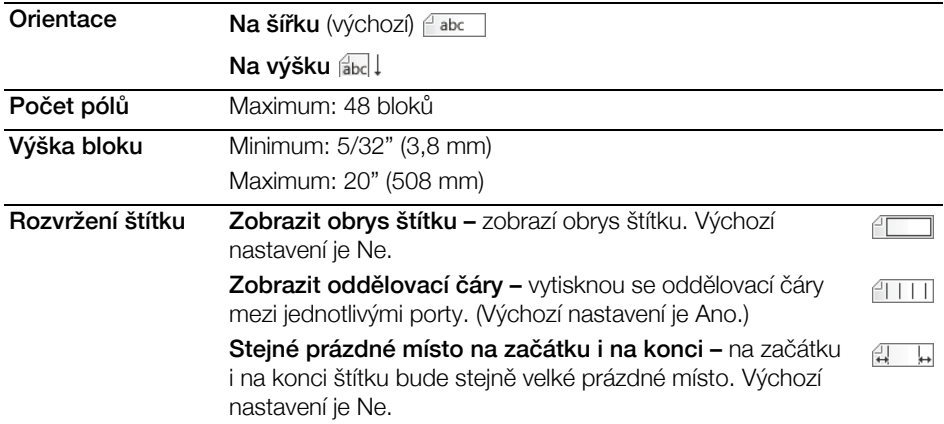

Nastavit můžete následující vlastnosti štítku:

#### Postup tvorby štítku pro svorkovnici

- 1 Stiskněte klávesu TERMINAL.
- 2 Vyberte požadované vlastnosti.
- 3 Štítek vytvoříte pomocí volby Hotovo (ESC).

Jednotlivé jističe jsou na displeji odděleny souvislou černou čárou.

4 Zadejte text pro jednotlivé jističe na štítku. Pomocí pravé nebo levé klávesy se šipkou můžete procházet mezi jističi.

### <span id="page-26-0"></span>**Vytváření štítků typu 110-Block**

Štítek typu 110-Block je jedním ze štítků specifických pro sdělovací techniku a elektrotechniku. Data zadáváte do jednoho ze tří předdefinovaných formátů bloků v závislosti na typu bloku, který vyberete.

**PA1,B2..Nn** Pomocí funkce Serializace automaticky vyplníte bloky. Když jsou všechny bloky na aktuálním štítku zaplněny, vytvoří se nový štítek. Viz Vytvoř[ení série štítk](#page-15-1)ů na [stran](#page-15-1)ěe 12.

Nastavit můžete následující vlastnosti štítku:

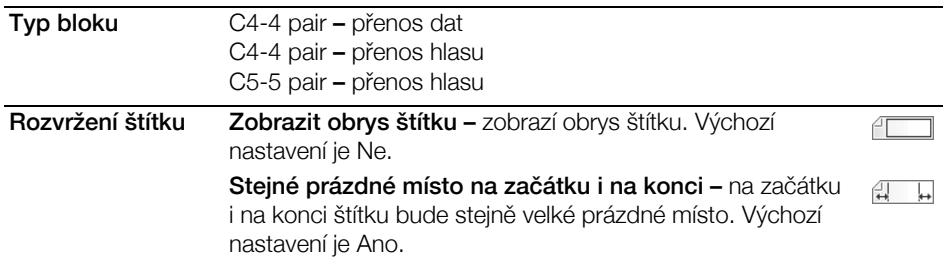

#### Postup tvorby štítku typu 110-Block

- 1 Stiskněte klávesu 110-BLOCK.
- 2 Vyberte požadované vlastnosti.
- 3 Štítek vytvoříte pomocí volby Hotovo (ESC).
	- Jednotlivé bloky jsou na displeji odděleny souvislou černou čárou.
- 4 Zadejte text pro jednotlivé bloky na štítku. Pomocí pravé nebo levé klávesy se šipkou můžete procházet mezi bloky.

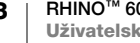

## <span id="page-27-0"></span>**Změna nastavení**

Nastavení velikosti textu, stylu textu, režimu CAPS a skrytí/zobrazení textu čárového kódu jsou popsána na jiných místech této uživatelské příručky.

Můžete změnit následující nastavení:

- [Nastavení ší](#page-27-1)řky štítku
- [Automaticky od](#page-27-2)říznout
- Pauza pro odř[íznutí mezi štítky](#page-28-0)
- Seř[azení více kopií](#page-28-1)
- [Skrytí pole popisku](#page-28-2)
- Výbě[r jazyka](#page-29-0)
- [Úprava kontrastu displeje](#page-29-1)
- [Úprava kontrastu tisku](#page-29-2)
- **[Reset](#page-29-3)**

Všechna nastavení zůstávají v platnosti, dokud je znovu nezměníte.

### <span id="page-27-3"></span><span id="page-27-1"></span>**Nastavení šířky štítku**

Při každém vložení zásobníku štítků do tiskárny budete vyzváni k zadání šířky štítků, aby tiskárna věděla, jakou velikost štítků momentálně používáte. Některé z funkcí, které se používají k návrhu štítků, jsou závislé na šířce štítku.

Chcete-li však vytvořit štítek s jinou šířkou, než je momentálně vložena v tiskárně, můžete nastavit šířku štítků v nabídce Nastavení.

### Postup nastavení šířky štítku

- 1 Stiskněte tlačítko **SETTINGS** (NASTAVENÍ). Na displeji se zobrazí nabídka Nastavení.
- 2 Vyberte možnost Šířka pásky.
- 3 Vyberte šířku štítků aktuálně vložených do tiskárny.
- 4 Stiskněte OK a poté vyberte Hotovo (ESC).

### <span id="page-27-4"></span><span id="page-27-2"></span>**Automaticky odříznout**

Standardně tiskárna automaticky odřezává štítky po jejich vytisknutí. Tuto funkci automatického odříznutí po každém štítku však můžete vypnout.

#### Postup změny nastavení automatického odříznutí

- 1 Stiskněte tlačítko **SETTINGS**.
- 2 Vyberte možnost Automaticky odříznout a stiskněte OK.
- 3 Pomocí kláves se šipkami vyberte možnost Zap nebo Vyp.
- 4 Stiskněte OK a poté vyberte Hotovo (ESC).

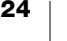

### <span id="page-28-3"></span><span id="page-28-0"></span>**Pauza pro odříznutí mezi štítky**

Když je automatické odříznutí vypnuto, budou se štítky nepřetržitě tisknout, dokud se nevytisknou všechny. Můžete však nastavit pauzu mezi tiskem jednotlivých štítků, abyste mohli manuálně odříznout každý štítek po vytištění.

### Postup nastavení pauzy mezi štítky

- 1 Stiskněte tlačítko SETTINGS.
- 2 Ujistěte se, že je funkce Automaticky odříznout vypnuta.
- 3 Vyberte možnost Pauza pro odříz. mezi štít. a stiskněte OK.
- 4 Vyberte možnost Zap.
- 5 Stiskněte OK a poté vyberte Hotovo (ESC).

### <span id="page-28-1"></span>**Seřazení více kopií**

Při tisku více kopií souboru štítků, který obsahuje více než jeden štítek, se vytisknou nejprve všechny kopie prvního štítku a teprve poté se začnou tisknout kopie dalšího štítku. Můžete však zvolit možnost seřazení vytištěných štítků ze souboru, takže se nejprve vytiskne úplná kopie všech štítků ze souboru a pak teprve se bude tisknout další kopie. Následující příklad znázorňuje tři kopie souboru, který obsahuje tři štítky, vytištěné jako seřazené a bez seřazení.

### Normální

A101 A101 A101 A102 A102 A102 A103 A103 A103

#### Seřazené

A101 A102 A103 A101 A102 A103 A101 A102 A103

#### Postup seřazení více kopií

- 1 Stiskněte tlačítko **SETTINGS**.
- 2 Vyberte možnost Seřadit kopie a stiskněte OK.
- 3 Vyberte možnost Zap.
- 4 Stiskněte OK a poté vyberte Hotovo (ESC).

### <span id="page-28-4"></span><span id="page-28-2"></span>**Skrytí pole popisku**

Pole popisku v horní části displeje zobrazuje aktuální typ štítku a u některých typů štítků i další informace o štítku, jako je velikost nebo typ čárového kódu. Pole popisku lze skrýt, aby se na displeji mohlo zobrazit více řádků textu štítku. To je užitečné zejména v případě víceřádkových štítků.

#### Postup skrytí pole popisku

- 1 Stiskněte tlačítko **SETTINGS** (NASTAVENÍ).
- 2 Vyberte možnost Pole popisku a stiskněte OK.
- 3 Vyberte Skrýt, stiskněte OK a poté vyberte Hotovo (ESC).

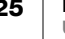

### <span id="page-29-0"></span>**Výběr jazyka**

Některé funkce štítkovač související s jazykem jsou dány nastavením jazyka. Jedná se např. o zvláštní znaky, text nabídek atd. Standardně je jazyk nastaven na angličtinu.

### Postup výběru jazyka

- 1 Stiskněte klávesu SETTINGS (NASTAVENÍ) a vyberte možnost Jazyk.
- 2 Vyberte jazyk.
- 3 Stiskněte OK a poté vyberte Hotovo (ESC). Zobrazený jazyk se změní okamžitě.

### <span id="page-29-5"></span><span id="page-29-1"></span>**Úprava kontrastu displeje**

Kromě podsvícení můžete upravit kontrast displeje, abyste na něj lépe viděli v různých světelných podmínkách.

### Postup úpravy kontrastu displeje

- 1 Stiskněte tlačítko **SETTINGS** (NASTAVENÍ).
- 2 Vyberte možnost Kontrast LCD a stiskněte OK.
- 3 Pomocí kláves se šipkami vyberte hodnotu mezi 0 (světlejší) a 8 (tmavší). Kontrast se bude měnit současně s vybíranými nastaveními.
- 4 Stiskněte OK a poté vyberte Hotovo (ESC).

### <span id="page-29-4"></span><span id="page-29-2"></span>**Úprava kontrastu tisku**

V závislosti na vybraném materiálu štítku možná budete potřebovat zesvětlit nebo ztmavit potisk na štítku.

### Postup p5i resetování tiskárny.

- 1 Stiskněte tlačítko **SETTINGS** (NASTAVENÍ).
- 2 Vyberte možnost Kontrast tisku a stiskněte OK.
- 3 Pomocí kláves se šipkami upravte procentuální hodnotu kontrastu.
- 4 Stiskněte OK a poté vyberte Hotovo (ESC).
- 5 Opakujte podle potřeby, dokud nebudete s kvalitou tisku spokojeni.

### <span id="page-29-3"></span>**Reset**

Tiskárnu můžete resetovat na výchozí nastavení. Veškerá vaše předchozí nastavení a uložené soubory štítků budou odstraněny.

#### Postup úpravy kontrastu tisku

- 1 Stiskněte tlačítko **SETTINGS** (NASTAVENÍ).
- 2 Vyberte možnost Reset na výchozí a poté stiskněte OK.
- 3 Pomocí kláves se šipkami vyberte Ano.
- 4 Až se zobrazí výzva k vymazání uživatelských údajů, stiskněte OK.

# <span id="page-30-0"></span>**Připojení tiskárny štítků k počítači**

Štítkovač můžete používat buď jako samostatný štítkovač, nebo můžete tisknout štítky přímo z počítače za pomoci poslední verze softwaru DYMO ID™.

Použití softwaru DYMO ID™ je doporučenou metodou při tisku velkého množství štítků.

### <span id="page-30-1"></span>**Stažení a instalace softwaru DYMO ID™**

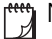

Nepřipojujte tiskárnu štítků k počítači, dokud se nedokončí instalace softwaru.

### Postup instalace softwaru

- 1 Stáhněte si nejnovější verzi softwaru DYMO ID™ z webové stránky DYMO na adrese support.dymo.com.
- 2 Postupujte podle pokynů v instalačním programu.

### <span id="page-30-2"></span>**Připojení k počítači**

Přístroj tiskárna štítků připojte k počítači pomocí USB konektoru umístěného na spodní straně tiskárna štítků.

Nepřipojujte tiskárnu štítků k počítači, dokud se nedokončí instalace softwaru.

#### Postup připojení tiskárny štítků k počítači

▶ Zapojte kabel USB do USB konektoru tiskárny štítků a poté do příslušného USB portu ve svém počítači.

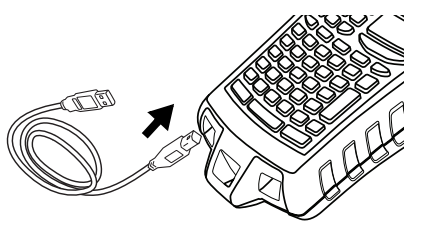

Obrázek 7

Nyní můžete tisknout přímo ze softwaru DYMO ID™.

Kompletní informace o použití tiskárna štítků připojeného k počítači najdete v Nápovědě on-line k softwaru DYMO ID.

Když je tiskárna připojena k počítači, zobrazí se na tiskárně nápis PC připojeno... Neodpojujte a nebude možné používat žádné funkce tiskárny.

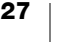

### <span id="page-31-0"></span>**O softwaru DYMO ID**

Následující obrázek znázorňuje některé z hlavních funkcí dostupných v softwaru DYMO ID™.

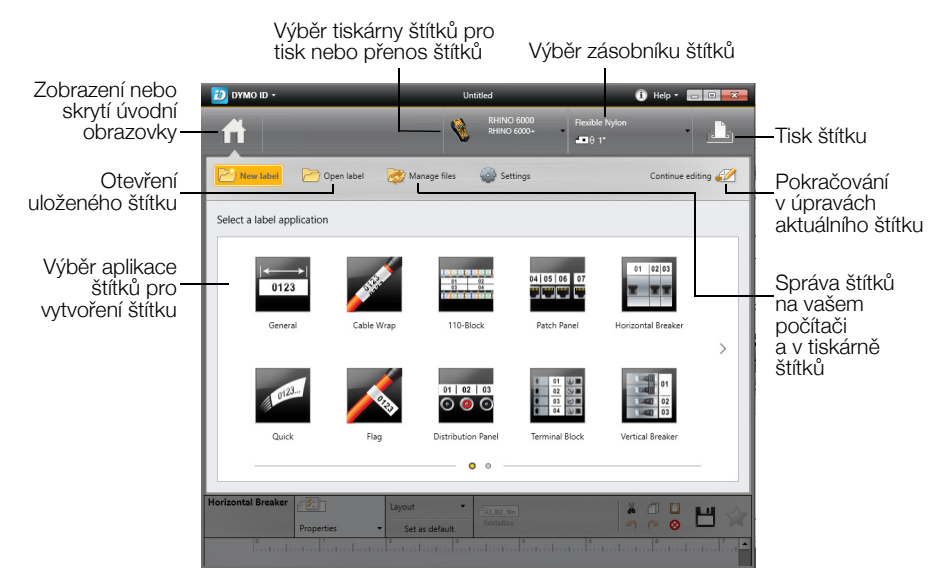

Podrobné informace o použití softwaru najdete v Nápovědě on-line nebo DYMO ID™ *Uživatelské příručce*.

V nabídce Nápověda v softwaru DYMO ID™ si můžete zobrazit následující:

- DYMO ID<sup>™</sup> Nápověda
- *DYMO ID™ Uživatelská příručka*

### <span id="page-31-1"></span>**Přenos souborů**

Prostřednictvím softwaru DYMO ID™ můžete přenášet soubory štítků do tiskárny. Přenesené štítky se uloží jako uživatelské šablony. Viz [Uživatelské šablony](#page-19-2) na [stran](#page-19-2)ěe 16.

Kompletní informace o přenosu souborů najdete v Nápovědě online k softwaru DYMO ID™ nebo v uživatelské příručce.

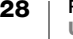

# **Odstraňování problémů**

### Pokud narazíte na problém, přečtěte si následující možná řešení.

<span id="page-32-0"></span>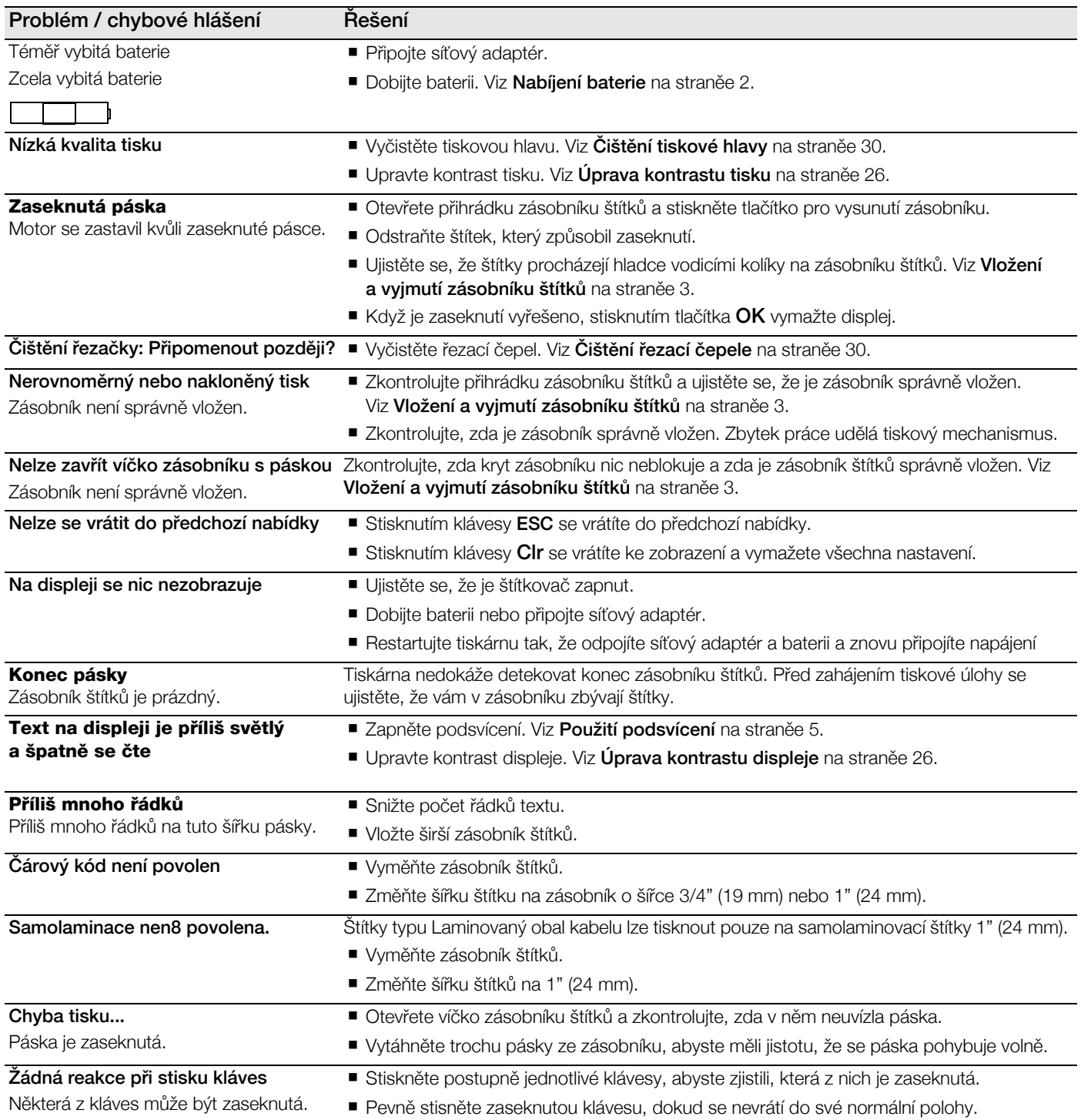

Pokud stále potřebujete pomoc, obraťte se na zákaznickou podporu DYMO pro vaši zemi na adrese support.dymo.com.

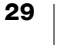

## <span id="page-33-0"></span>**Péče o tiskárnu**

Vaše tiskárna štítků je zkonstruována tak, aby uživatelům poskytovala dlouhodobou a bezproblémovou službu, a to při velmi malých nárocích na údržbu. Aby tiskárna správně fungovala, pravidelně ji čistěte.

## <span id="page-33-1"></span>**Čištění řezací čepele**

Čas od času se zobrazí zpráva Čištění řezačky. Jedná se o upozornění na nutnost vyčistit nánosy adhezivních látek na řezací čepeli, aby se vaše štítky dále bez problémů odřezávaly.

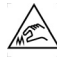

 $\sqrt{2}$ 

**(A) Upozornění**: Řezací čepel je velmi ostrá.

### Postup čištění ostří řezačky

- 1 Vypněte přístroj a vyjměte zásobník štítků.
- 2 Stiskněte a podržte klávesu CUT a současně stiskněte tlačítko (h) na 2 sekundy.
- 3 Uvolněte tlačítko (b) a klávesu CUT.

Na displeji se zobrazí zpráva Posuňte řezací čepel.

- 4 Stiskněte a držte klávesu Shift a současně opakovaně stiskněte a uvolněte klávesu CUT. Každým stisknutím klávesy CUT se řezací čepel o malý kousek posune.
- 5 Zatímco je otevřen kryt zásobníku štítků, posouvejte řezací čepel po malých kouscích, dokud se nedostane do horní polohy.
- 6 Stiskněte plastový rámeček řezačky a pomocí vatového tamponu a alkoholu vyčistěte lepidlo ulpělé na čepeli.

Alkohol smí přijít do kontaktu pouze s řezací čepelí. Přebytek alkoholu, který přijde do kontaktu s gumovým rámečkem, může rámeček poškodit.

7 Když je čepel čistá, stiskněte jednou klávesu CUT, aby se čepel vrátila do výchozí polohy.

## <span id="page-33-2"></span>**Čištění tiskové hlavy**

Nástroj pro čištění tiskové hlavy je umístěn uvnitř dvířek zásobníku štítků.

Řezací čepel je velmi ostrá. Při čištění tiskové hlavy dávejte pozor, abyste náhodou nestiskli klávesu CUT nebo se nedotkli čepele.

### Postup čištění tiskové hlavy

- 1 Vyjměte zásobník štítků.
- Nemáte-li čisticí nástroj, kontaktujte zákaznickou podporu DYMO (support.dymo.com).
- 2 Pomocí měkké strany nástroje pro čištění tiskové hlavy opatrně otřete tiskovou hlavu.

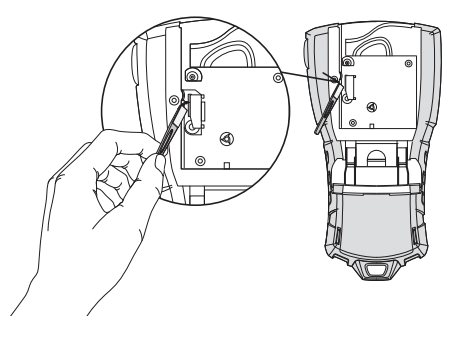

# <span id="page-34-1"></span><span id="page-34-0"></span>**Bezpečnostní upozornění pro dobíjecí baterie**

### Typ baterie: Lithium-polymerová, 7,4 V 1400 mAh 10,36 Wh

Nesprávná manipulace s lithium-polymerovými dobíjecími bateriemi může vést k vytečení baterií, přehřátí, tvorbě kouře, explozi nebo požáru. To může způsobit zhoršení výkonnosti nebo selhání. Může rovněž dojít k poškození ochranného zařízení nainstalovaného v baterii. Může to poškodit zařízení nebo zranit uživatele. Pečlivě dodržujte níže uvedené pokyny.

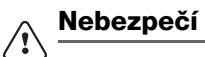

- Baterii používejte pouze v tiskárně štítků Rhino 6000+.
- Baterii lze nabíjet pouze když je vložena v tiskárně štítků, a to pomocí dodaného adaptéru (9 V DC / 2 A).
- Nepřipojujte přímo do elektrické zásuvky ani do cigaretového zapalovače v autě.
- Neskladujte baterii v blízkosti ohně nebo uvnitř auta, kde mohou teploty přesahovat 60 °C.

#### **Varování** ∕!∖

■ Pokud se baterie nenabije ani za 3,5 hodiny, ukončete nabíjení.

#### **Upozornění**  $\backslash\!\!\backslash$

- Nepoužívejte tiskárnu štítků ani baterii na místě, kde se vytváří statická elektřina.
- Tiskárnu štítků používejte pouze při pokojové teplotě.
- Baterii lze nabíjet pouze v rozmezí teplot +10 °C až 35 °C.
- Baterii lze vybíjet pouze v rozmezí teplot -10 °C až 60 °C.
- **Používejte pouze originální baterii DYMO.**

### **Elektrické charakteristiky**

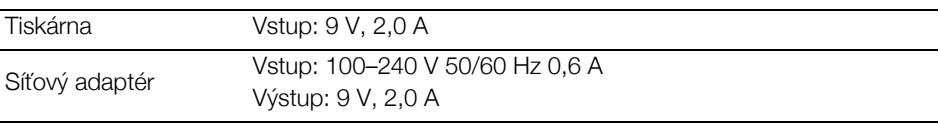

## <span id="page-35-1"></span><span id="page-35-0"></span>**Symboly**

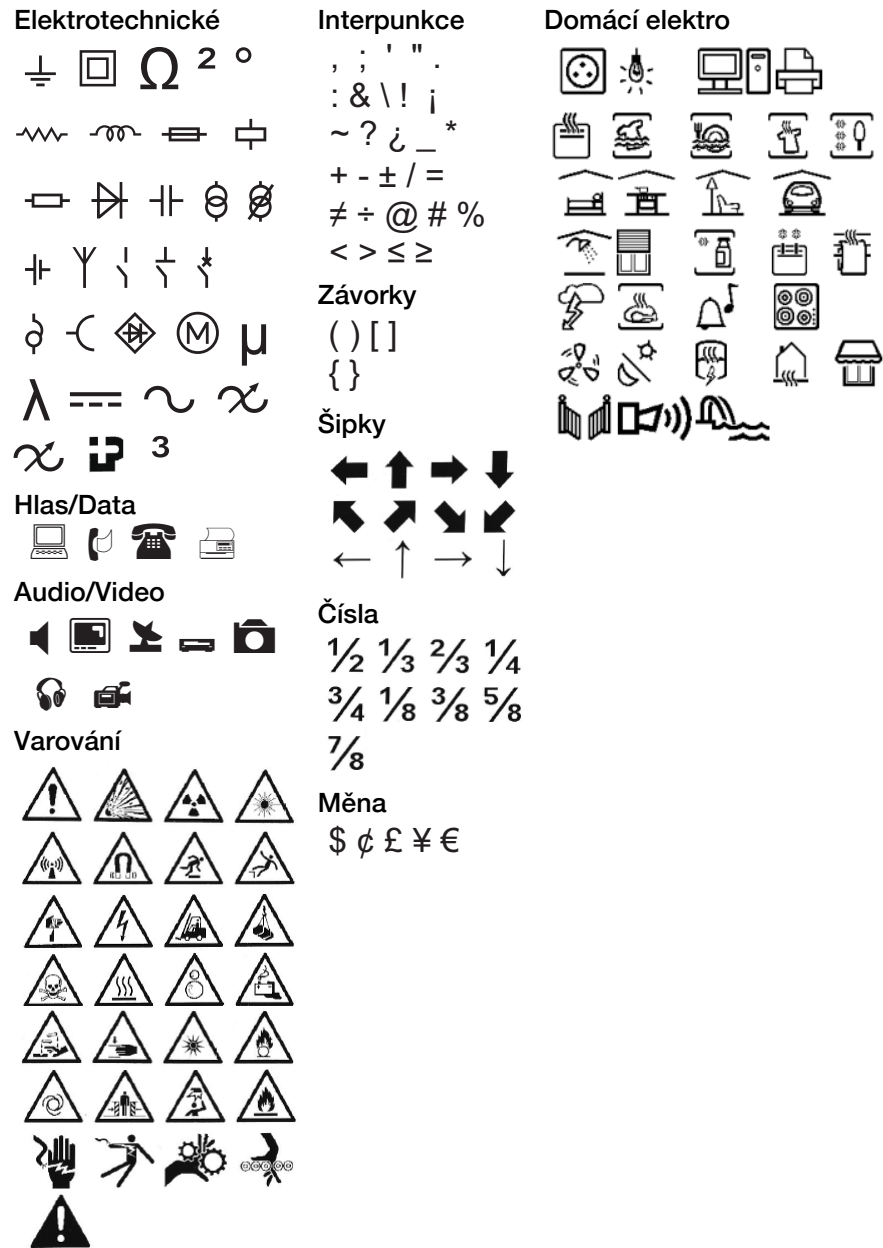

습 $\overline{\mathbb{G}}$ 

V následujících tabulkách jsou uvedeny výchozí symboly podle kategorie.

# <span id="page-36-1"></span><span id="page-36-0"></span>**Text knihovny**

V následujících tabulkách jsou uvedeny texty knihovny podle kategorie. Umístění

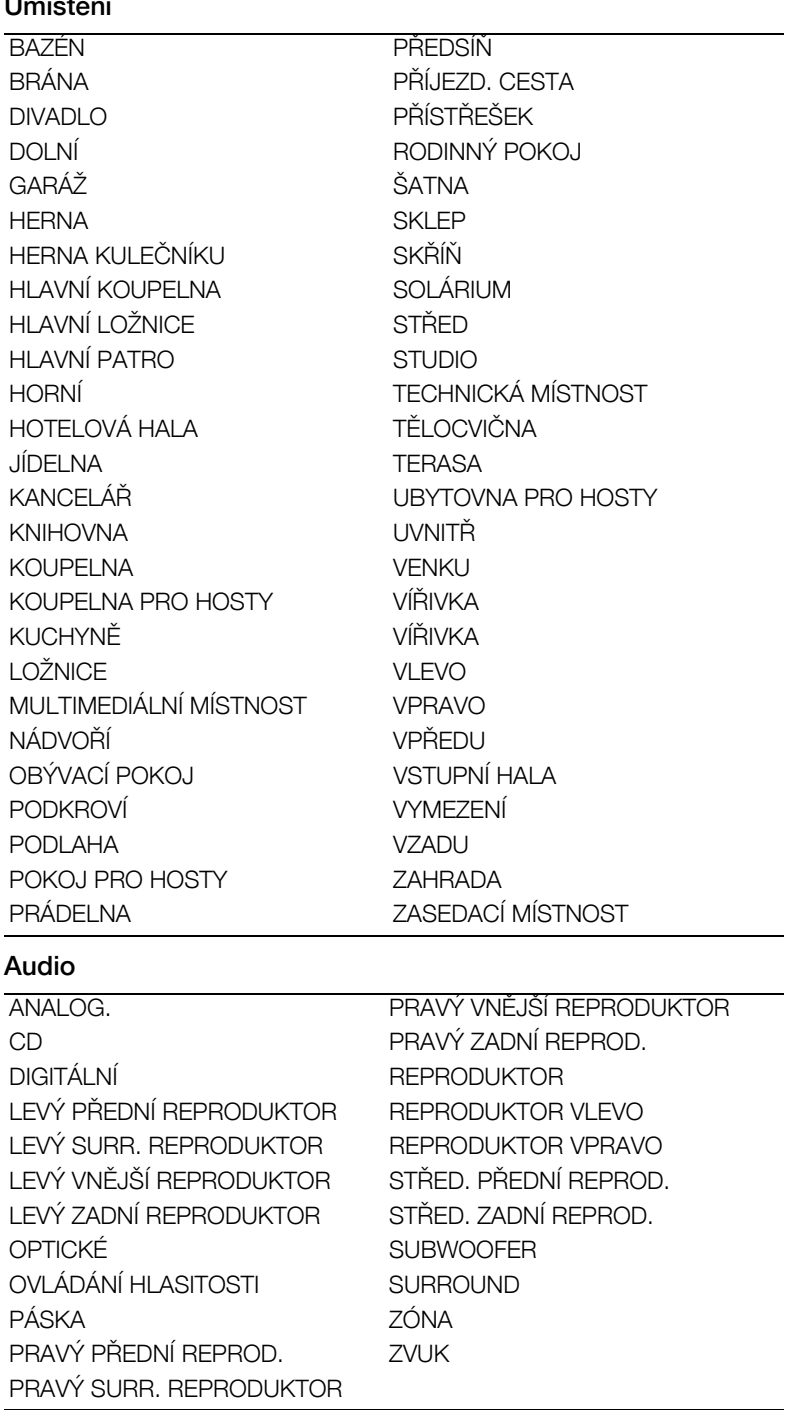

# Video

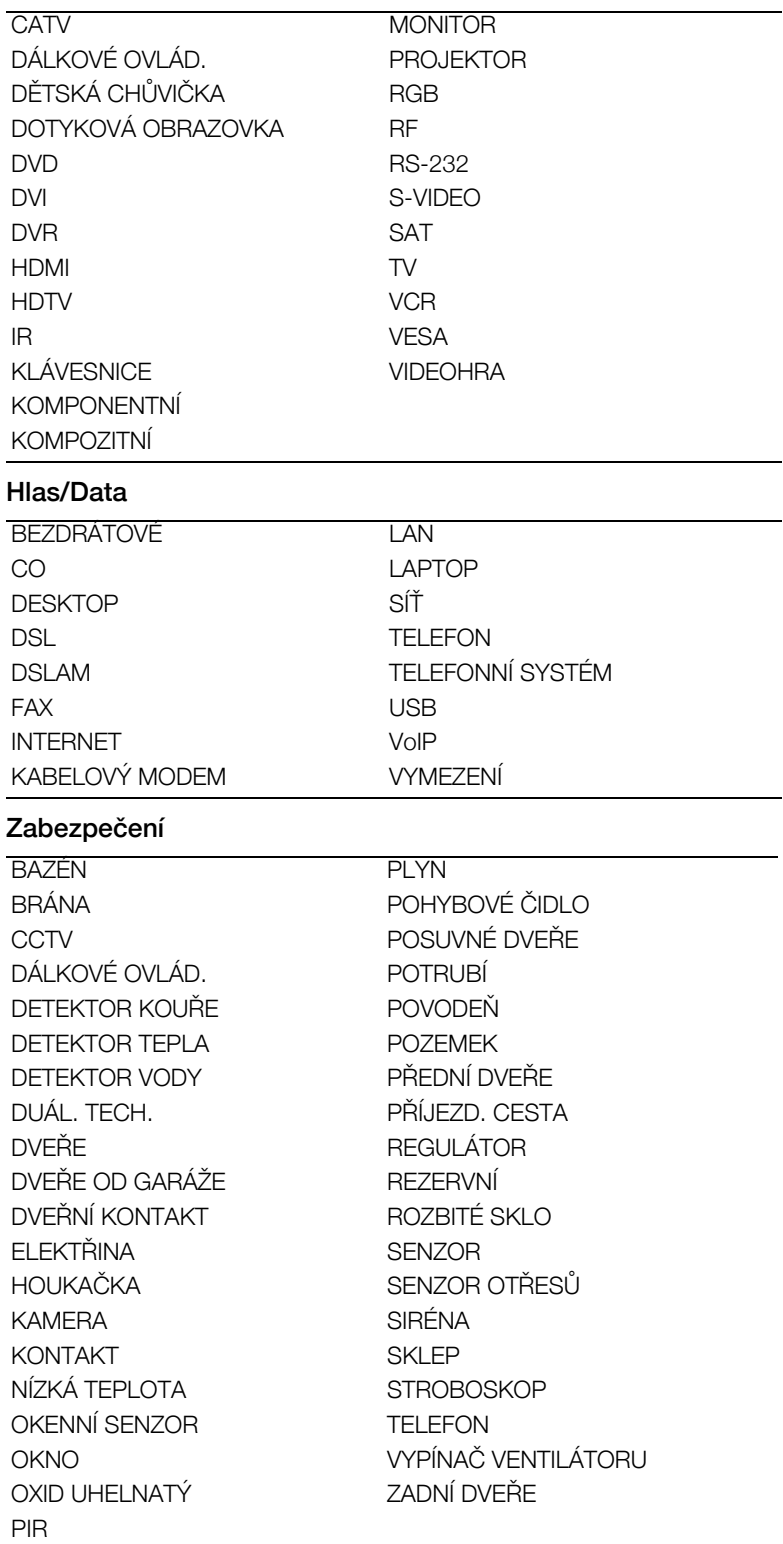